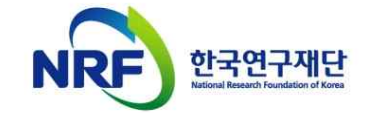

INSIDAD AND ARRANGEMENT OF A REPORT OF A STATE OF A REPORT OF A STATE OF A REPORT OF A STATE OF A REPORT OF A

# 신규과제 신청방법 및 온라인 입력항목 안내

§ 2018년도 생애첫연구(하반기)

연구사업통합지원시스템 관련 문의처 한국연구재단 연구상담센터 : 1544 - 6118

## 목 차

INSIDAD AND CONTINUES.

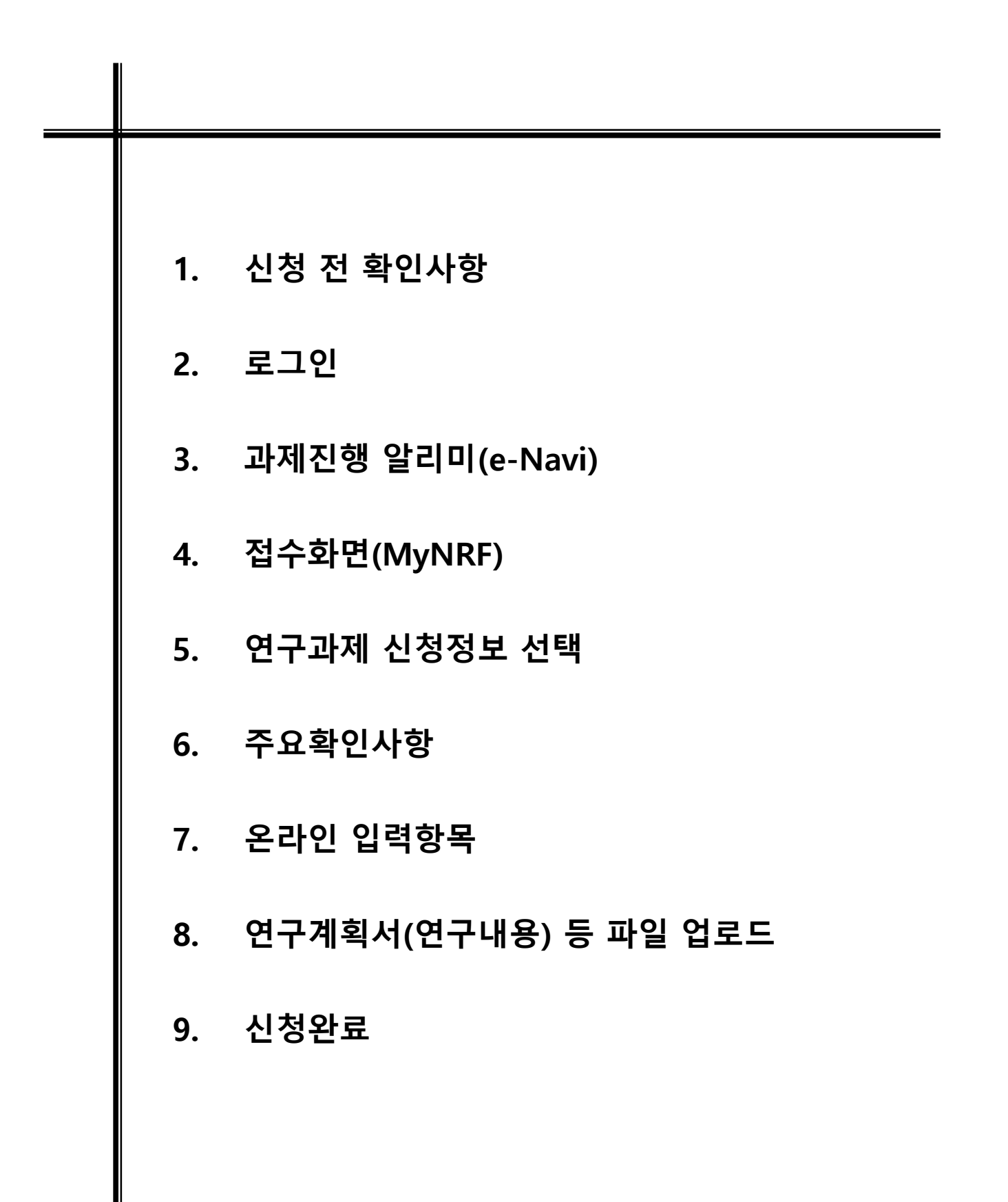

## 1. 신청 전 확인사항(1)

INSIDAD AND CONTINUES.

- **▷ 반드시 미리 확인하시기 바랍니다.**
	- **- 2018년도 생애 첫 연구사업 하반기 신규과제 공모 붙임자료(신청요강, 제출자료 등)**
	- **- 소속기관 업적(KRIMS 이용기관, 연계기관의 경우) 담당자 연락처**
	- **- 과제 신청 시 승인하는 소속기관(산학협력단 등) 담당자 연락처**
	- **- 한국연구재단 연구상담센터(연구비 계상기준 및 연구사업통합지원시스템 관련 안내) 연락처 : 1544-6118**
- **▷ 연구책임자 및 참여연구원은 한국연구자정보(KRI) 등록여부를**

**사전에 확인하고, 최신 정보로 갱신하셔야 합니다.**

- **- KRI 등록 절차는 회원가입->연구자회원 전환->기관승인 절차를 거칩니다. 연구자회원 전환 후에 산학협력단에 문의하여 연계기관인지 확인하시기 바랍니다.**
- **- 연계기관인 경우 접수 마감일에 임박하여 갱신 시도 시**

**최신 정보로 갱신되지 않아 신청 할 수 없는 경우가 발생합니다.**

**- 연계기관은 KRI 시스템에 직접 등록하지 않고, 소속기관 인사 시스템 정보가 자동 연계 되도록 되어 있습니다.**

**(정보 연동이 되지 않을 경우 산학협력단에 문의하시기 바랍니다.)**

- **- 비연계기관은 KRI 시스템에 직접 등록하시면 됩니다.**
- **- 소속기관이 잘못 등록된 경우 간접비율, 기관 승인 등에 문제가 있을 수 있사오니 반드시 확인 후 수정하시기 바랍니다.**

**(대학 내 부설연구소 등으로 설정하지 않도록 권장합니다.)**

**- 산학협력단이 없는 경우 한국연구재단 연구상담센터(1544-6118)로 문의 바랍니다.**

## 1. 신청 전 확인사항(2)

### **▷ 아래 사항을 고려하여 연구계획서를 작성하시기 바랍니다.**

**- 연간 연구비(0.3억 이하)**

INSIDAD AND CONTINUES.

- **- 총 연구비 규모(0.9억 이하)**
- **- 총 연구기간(1년~3년)**
- **- 단독연구 (공동연구원 포함 불가)**

### **▷ 신청 시 온라인 접수 방식을 사용합니다.**

- **- 온라인 입력항목을 미리 준비하시기 바랍니다.**
- **- 작성 시 세부사항은 동 자료 및 신청 화면의 각 탭 하단에 안내된 [작성방법]을 기준으로 합니다. 반드시 확인하시기 바랍니다.**

**▷ 연구자 신청완료 후 신청 반려 및 승인 취소의 권한은 연구자가 소속된 주관연구기관에 있습니다.**

**- 신청완료 후 수정사항이 발생한 경우 반드시 주관연구기관에 요청하여 반려를 받고 수정 후 다시 주관연구기관 승인을 받으시기 바랍니다.**

### **▷ 반드시 연구자 신청 마감시각 이전에 [신청완료] 상태가 되어야 합니다.**

- **- 연구자 신청 마감시각(2018.09.04. 18:00)이 되면 접수 시스템이 자동 차단됩니다.**
- **- 신청 마감 시점에 [신청완료] 클릭 시 온라인 입력 항목 오류 및 제한 사항으로 인해 신청완료가 되지 못하는 경우가 있습니다. 연구계획서 등을 업로드 하기 전에, [신청완료]를 클릭하셔서 온라인 입력 항목 오류 및 제한 사항이 없는지 확인 바랍니다. (연구계획서 미첨부시 필수사항 누락으로 신청완료가 되지 않습니다.)**

## 1. 신청 전 확인사항(3)

INSIDAD AND CONTINUES.

## **▷ 정부 회계연도 일치 방침에 따라, 총 연구기간 2년 이상 과제의 경우 1차년도 연구기간 및 연구비는 각 6개월, 15,000천원 이내로 신청**

- **- 예시) 연구기간 및 연구비(간접비 포함)**
	- **· 1차년도(2018)는 6개월로 15,000천원 내에서 신청 가능(직접 입력)**
	- **· 2차년도(2019~)부터는 12개월로 30,000천원 내에서 신청 가능(직접 입력)**
	- **· 마지막 연도는 6개월로 15,000천원 내에서 자동 계산**
	- **※ 총 연구기간 2년 이상 신청 시, 마지막 연도 잔여 연구비(6개월)는 1차년도 신청 연구비와 동일하게 신청 시스템에서 자동 입력됨**
	- **※ 총 연구기간이 1년인 경우, 1차년도 12개월 연구비 지급(30,000천원 이내)**
- 
- **<sup>▷</sup> 신청연구비에 간접비가 포함됩니다. 간접비는 총연구비의 5%이내 계상, 다만 간접비율이 5%이내인 경우**
	- **직접비 x 고시비율(또는 3%(150만원)) 이내로 계상합니다.**
- **- 과제 신청완료를 위해 주관기관 승인요청 시 적용된 간접비율을 확인 후 승인 받으시기 바랍니다.**
- **- KRI에 등록된 소속기관이 잘못된 경우 간접비 적용이 잘못될 수 있으니 KRI에 등록된 소속기관을 확인하시기 바랍니다.**

### **▷ 온라인 입력 항목인 연구비 세부내역 작성 준비 시에**

### **신청요강 내 '연구개발비 비목별 계상 및 집행기준'을 참고하시기 바랍니다.**

- **각 항목(인건비, 연구활동비, 연구과제추진비, 연구장비재료비, 연구수당 등)에 대한 세부계상 및 집행기준이 설명되어 있습니다.**
- **- 해당 자료 숙지 이후 연구개발비 계상에 대한 의문점이 있을 경우 한국연구재단 연구상담센터(1544-6118)로 문의하시기 바랍니다.**

## 2. 로그인(1)

INSIDAD AND CONTINUES.

§ **연구사업통합지원시스템에 한국연구재단 홈페이지를 통해 접속하는 방법을 설명합니다.**

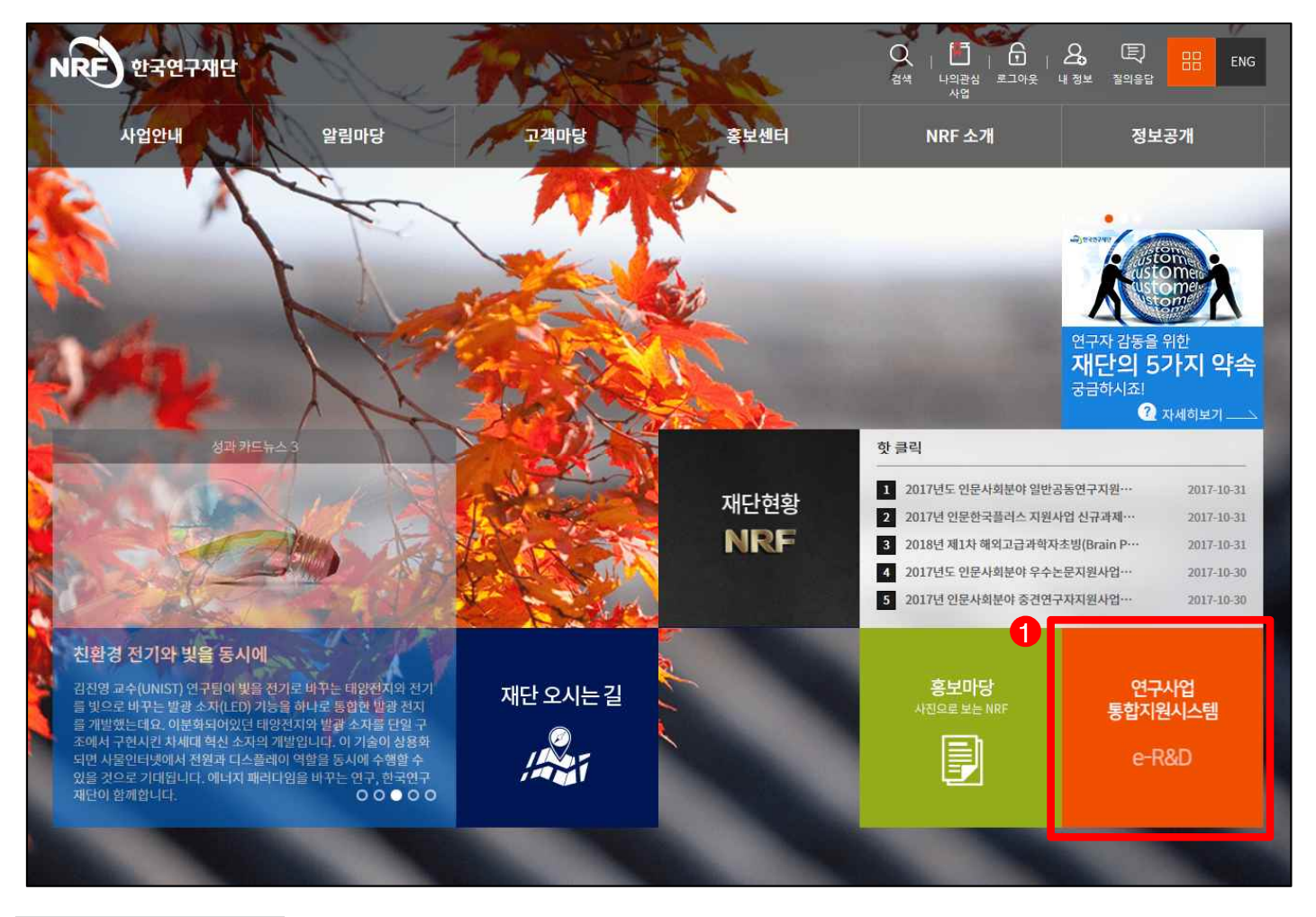

인터넷 브라우저 주소창에 <u>http://www.nrf.re.kr</u> 을 입력하여 한국연구재단 홈페이지에 접속합니다. <mark>- ❖ 안 내 글</mark><br>인터넷 브라우저 주소창에 <u>http://www.nrf.re.kr</u> 을 입력하여 한국연구재단 홈페이지에 접속<br>①  이후 메인 화면의 박스 메뉴 중 '**연구사업통합지원시스템**' 을 클릭하여 접속합니다.

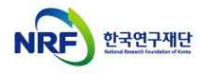

## 2. 로그인(2)

INSIDAD AND CONTINUES.

§ **연구사업통합지원시스템에 직접 접속하는 방법 및 로그인 및 회원가입, 아이디/비밀번호 조회 방법을 설명합니다.**

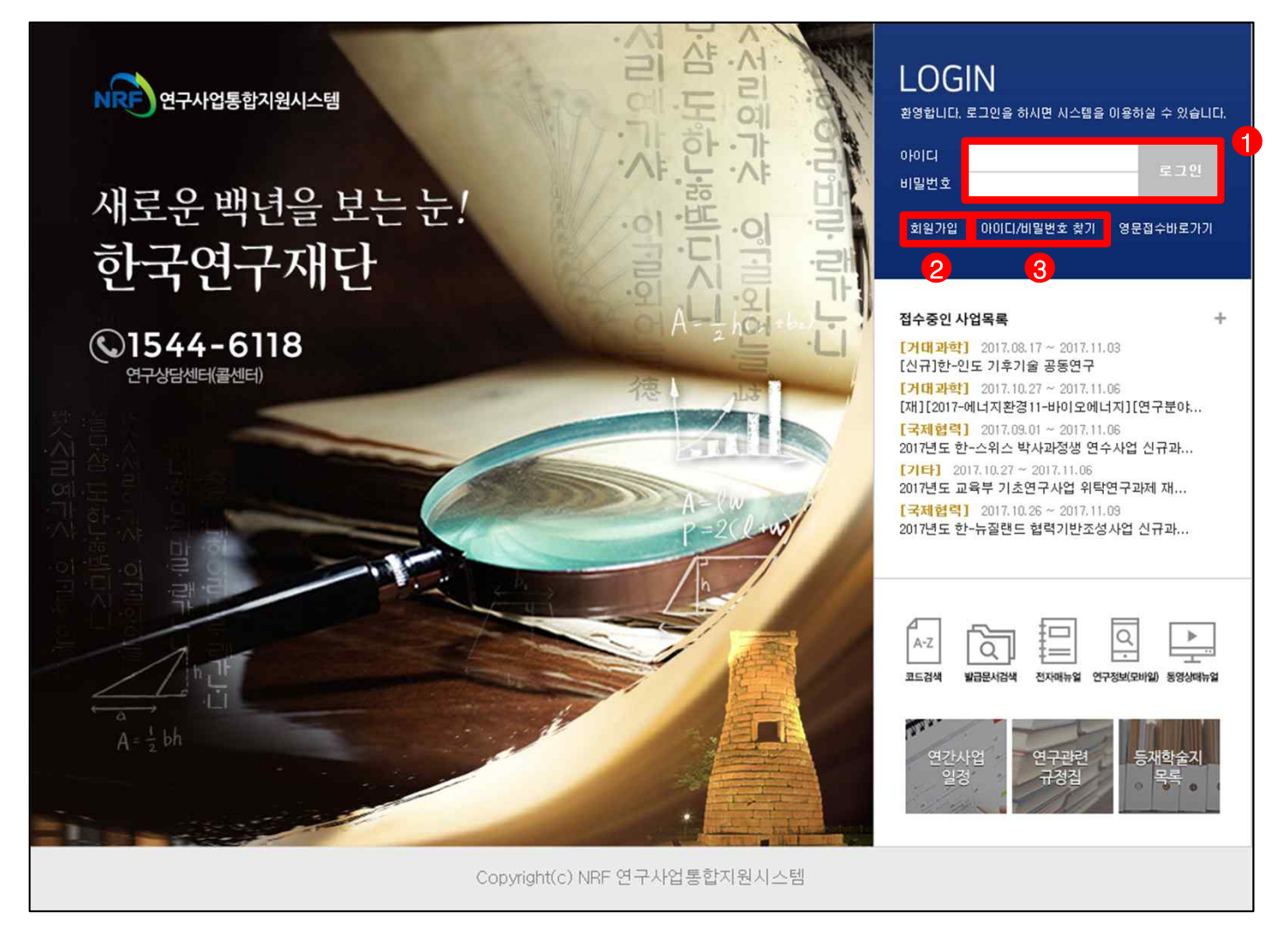

#### ❖ 안 내 글

인터넷 브라우저 주소창에 http://ernd.nrf.re.kr 을 입력하여 직접 **연구사업통합지원시스템**에 접속합니다. **로그인** : 기존에 등록한 회원 아이디 및 비밀번호를 입력 후 'LOGIN' 버튼을 클릭하여 로그인 합니다. **회원가입** : 한국연구재단에 회원가입이 되지 않은 이용자께서는 회원가입 후 이용 하실 수 있습니다. **ID/PW 찾기** : 기존에 등록한 회원에 대한 아이디 및 비밀번호를 조회합니다.

## 3. 과제진행 알리미(e-Navi)

INSIDAD AND CONTINUES.

§ **과제진행 알리미(e-Navi) 화면을 설명합니다.**

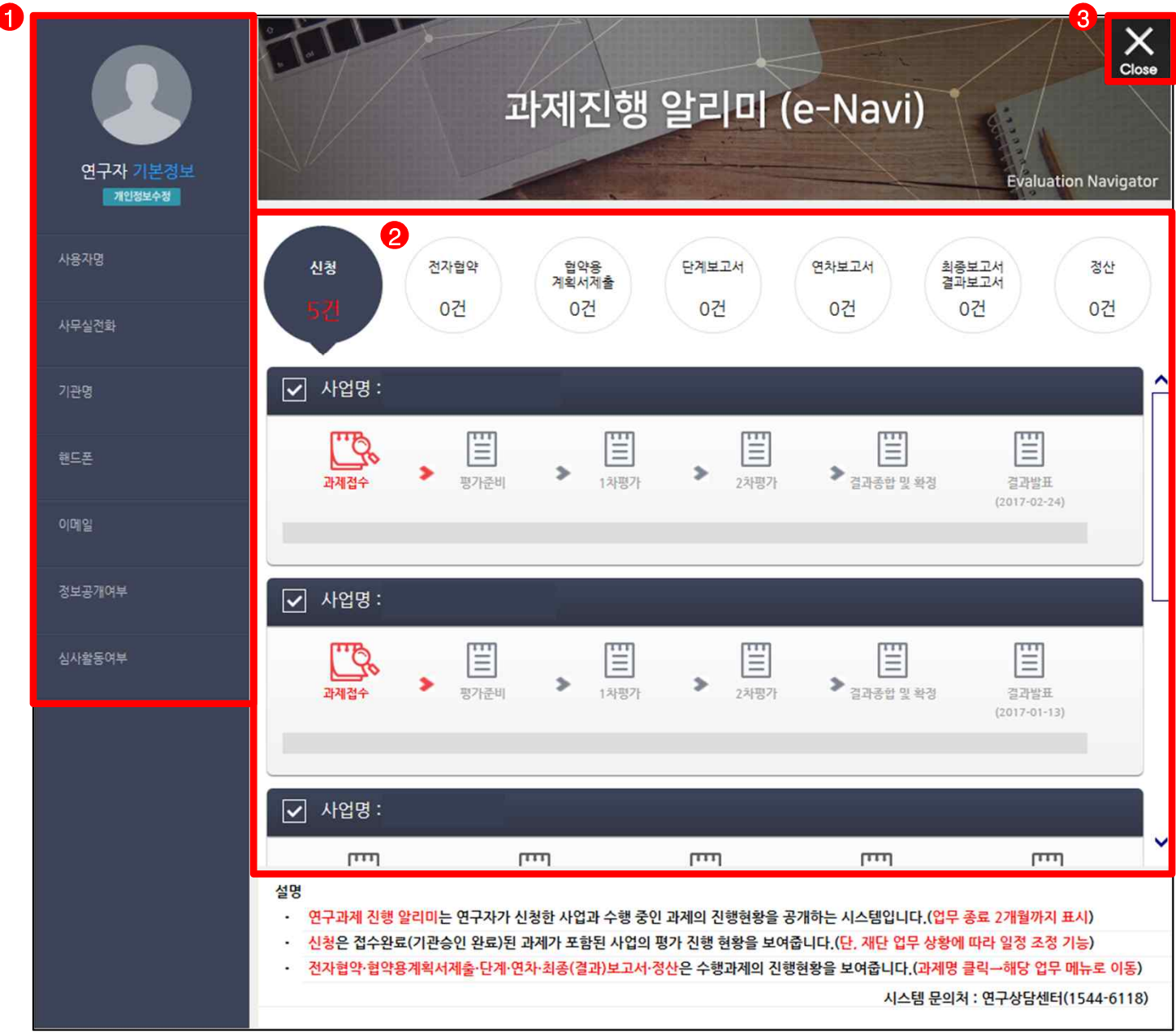

#### ◆ 안 내 글

연구사업통합지원시스템 접속 시 확인 가능한 화면입니다.

- **① 연구자 기본정보** : KRI에 등록된 인적사항을 보여주며, 잘못된 정보가 없는지 확인합니다.
	- 수정이 필요할 경우 [개인정보수정]을 클릭하여 수정합니다.(KRI로 이동)
- **② 신청/수행 중인 사업정보** : 신청/수행 중인 사업 및 접수 완료 뒤 평가 진행 현황을 확인 가능합니다.
- ③ [Close] 클릭 후 화면을 이동합니다.

## 4. 접수화면(MyNRF)

INSIDAD AND CONTINUES.

## § **MyNRF 화면을 설명합니다.**

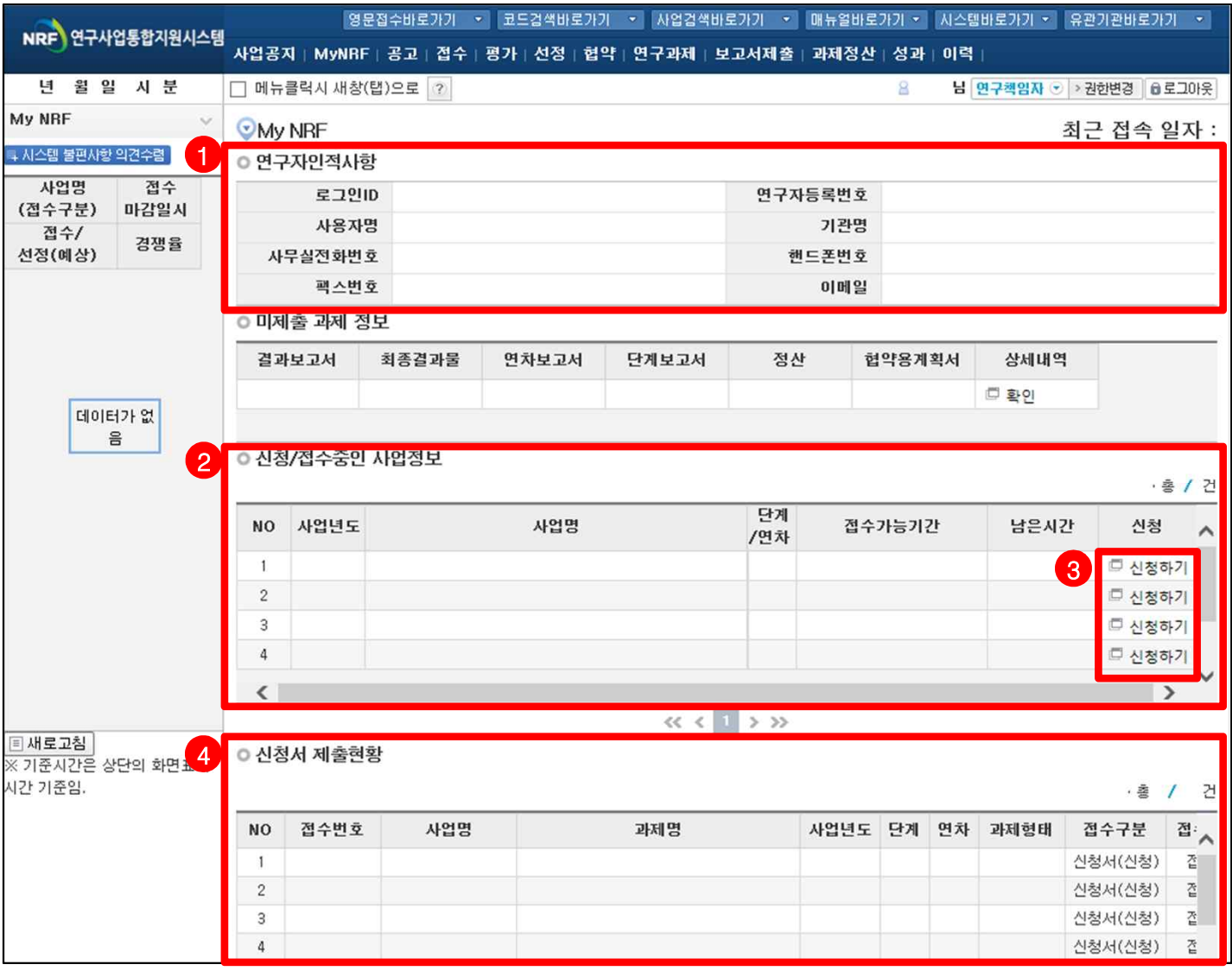

### ◆ 안 내 글

- **① 인적사항** : KRI에 등록된 인적사항을 보여주며, 잘못된 정보가 없는지 확인합니다. - 수정을 하기 위해서는 KRI의 인적사항을 수정하여야 합니다.
- **② 신청/접수중인 사업정보** : 신청/접수중인 사업목록을 보여주며, [신청하기]를 클릭하여 신청할 수 있습니다. - 해당 과제 : **[2018년 생애 첫 연구사업 하반기 신규과제]**
- **③ 신청하기** : 신청하고자 하는 사업을 확인하고 [신청하기]를 클릭하여 신청을 시작합니다.
- **④ 신청서 제출현황** : 현재 접수 중인 사업에 대해서 연구자가 신청한 과제목록을 조회 합니다.

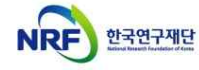

## 5. 연구과제 신청정보 선택

INSIDAD AND CONTINUES.

## § **연구과제 신청정보 선택 화면을 설명합니다.**

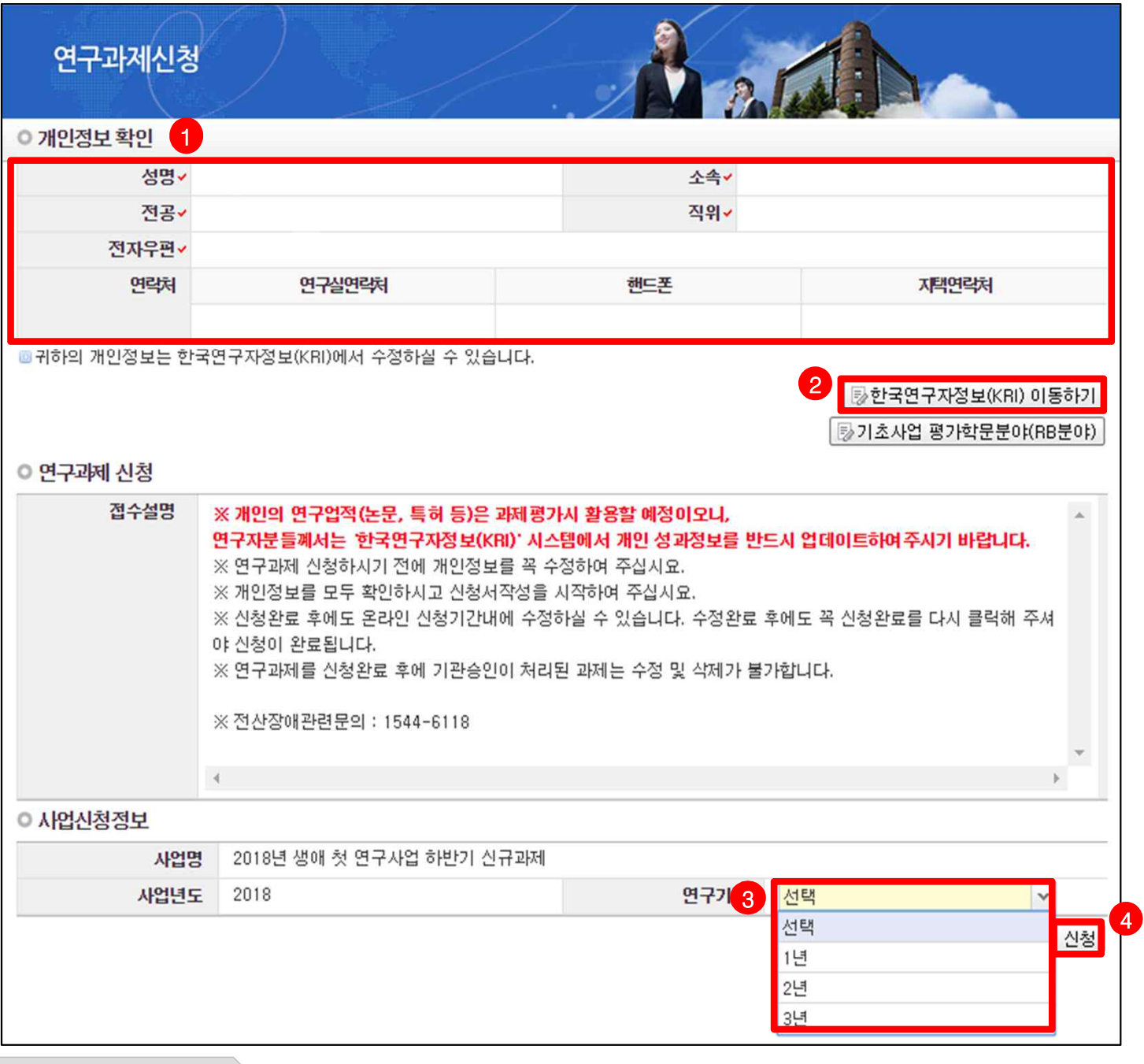

- ◆ 안 내 글
- **① 개인정보확인** : 연구책임자의 개인정보가 올바른지 확인 합니다.
- **② 한국연구자정보(KRI) 이동하기** : 최신 정보로 갱신이 필요할 경우 KRI로 이동하여 개인정보를 변경 합니다.
- **③ 연구기간** : 연구기간(1년~3년)을 선택합니다.
- **④ 신청** : [**신청**] 버튼을 클릭하면 주요확인사항 및 신청정보 재확인 후 온라인 입력항목 창으로 이동합니다.

# **※ 선택한 연구기간이 잘못된 경우 신청 중인 과제를 [신청포기]하고 처음부터 다시 신청을 시작해야 하오니, 주의하시기 바랍니다.**

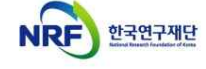

# 6. 주요확인사항

INSIDAD AND CONTINUES.

### § **주요확인사항 화면을 설명합니다.**

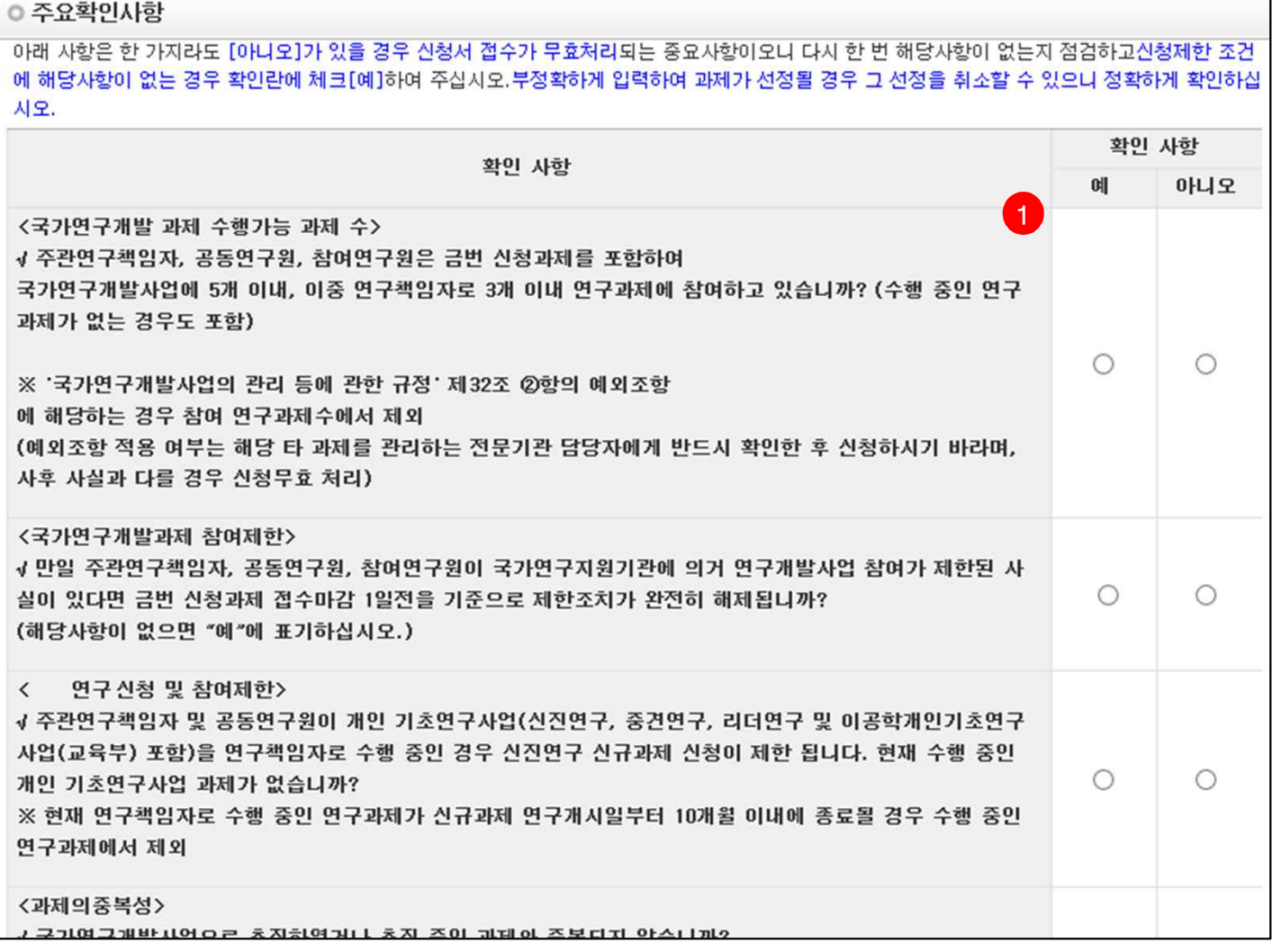

#### ◆ 안 내 글

① 과제를 신청하시려면 모든 사항에서 결격 사유가 없는지 확인하고 [예]를 클릭하신 후 화면 하단의 [저장] 버튼을 클릭합니다.

#### **다음과 같은 주요확인사항 등에서 결격 사유가 있는 경우 신청하실 수 없습니다.**

- 국가연구개발 과제 수행가능 과제 수(3책 5공) 준수 여부
- 국가연구개발 과제 참여제한 연구자 신청 마감일 1일 이전 해제 여부
- 이공분야 기초연구사업 1인 1과제 수행 준수 여부
- 국가연구개발사업으로 추진되었거나 추진 중인 과제와 중복되지 않는 연구내용 준수 여부
- 연구계획서(연구내용) 작성 시 작성분량 준수 여부 등

**※ 전임교원 증명서류는 협약 시 협약용계획서와 함께 제출 예정입니다.**

### **※ 부정확하게 입력하여 과제가 선정될 경우 그 선정을 취소할 수 있으며, 연구계획서(연구내용) 작성분량을 위반한 경우 연구계획서 평가 시 초과 분량에 대한 평가 미실시 등 불이익을 받을 수 있으니 정확하게 확인하십시오.**

# 7. 온라인 입력항목 - 1)지원신청서(1)

## § **지원신청서 Tab 화면을 설명합니다.**

INSIDAD AND CONTINUES.

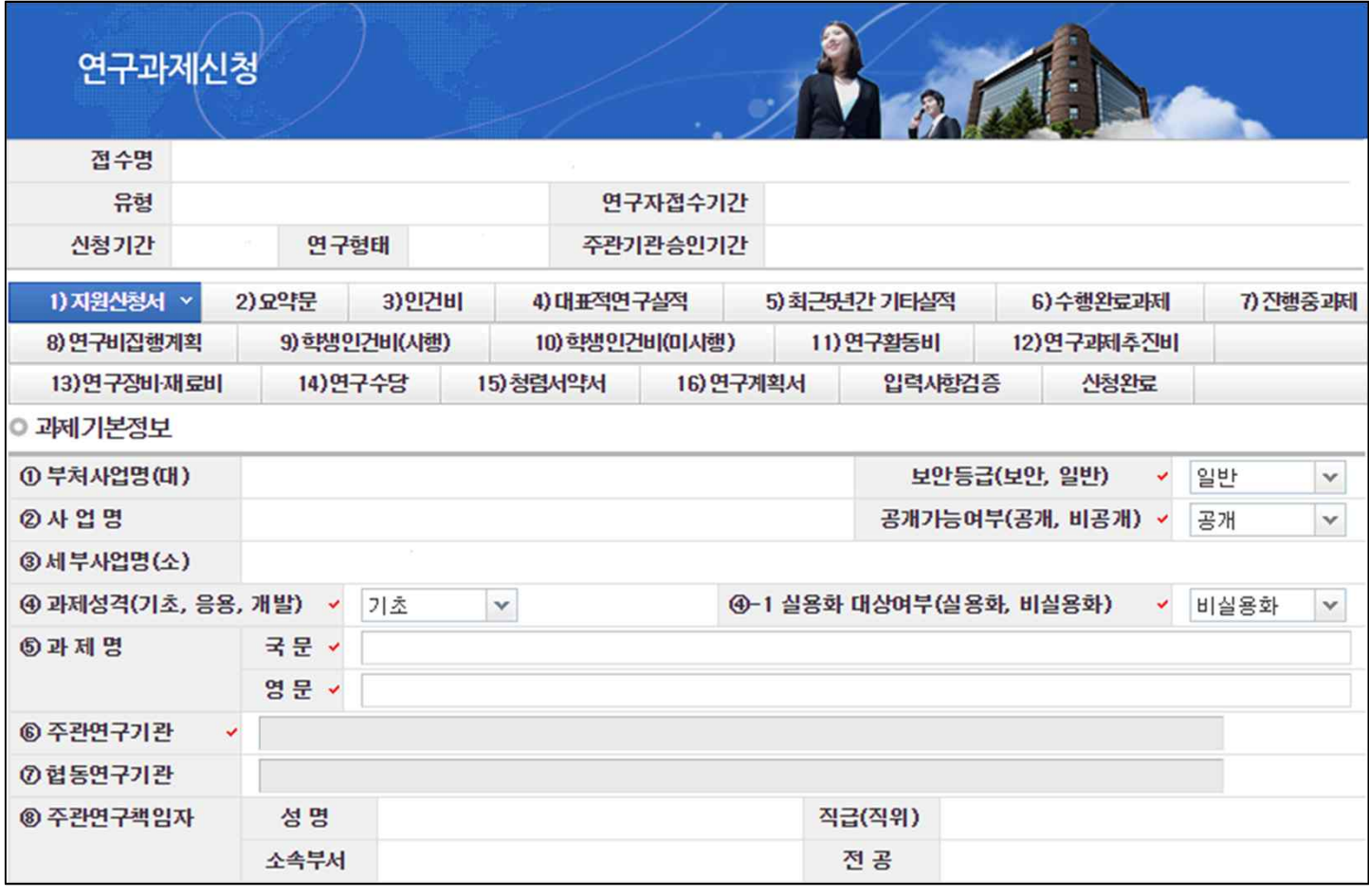

### v 안 내 글

과제기본정보를 입력/확인합니다. ⑤ **과제명** : 신청하고자 하는 과제의 국문 및 영문 과제명을 입력합니다. ⑧ **주관연구책임자** : 연구책임자 정보를 확인합니다.

## 7. 온라인 입력항목 - 1)지원신청서(2)

## § **지원신청서 Tab 화면을 설명합니다.**

INSIDAD AND CONTINUES.

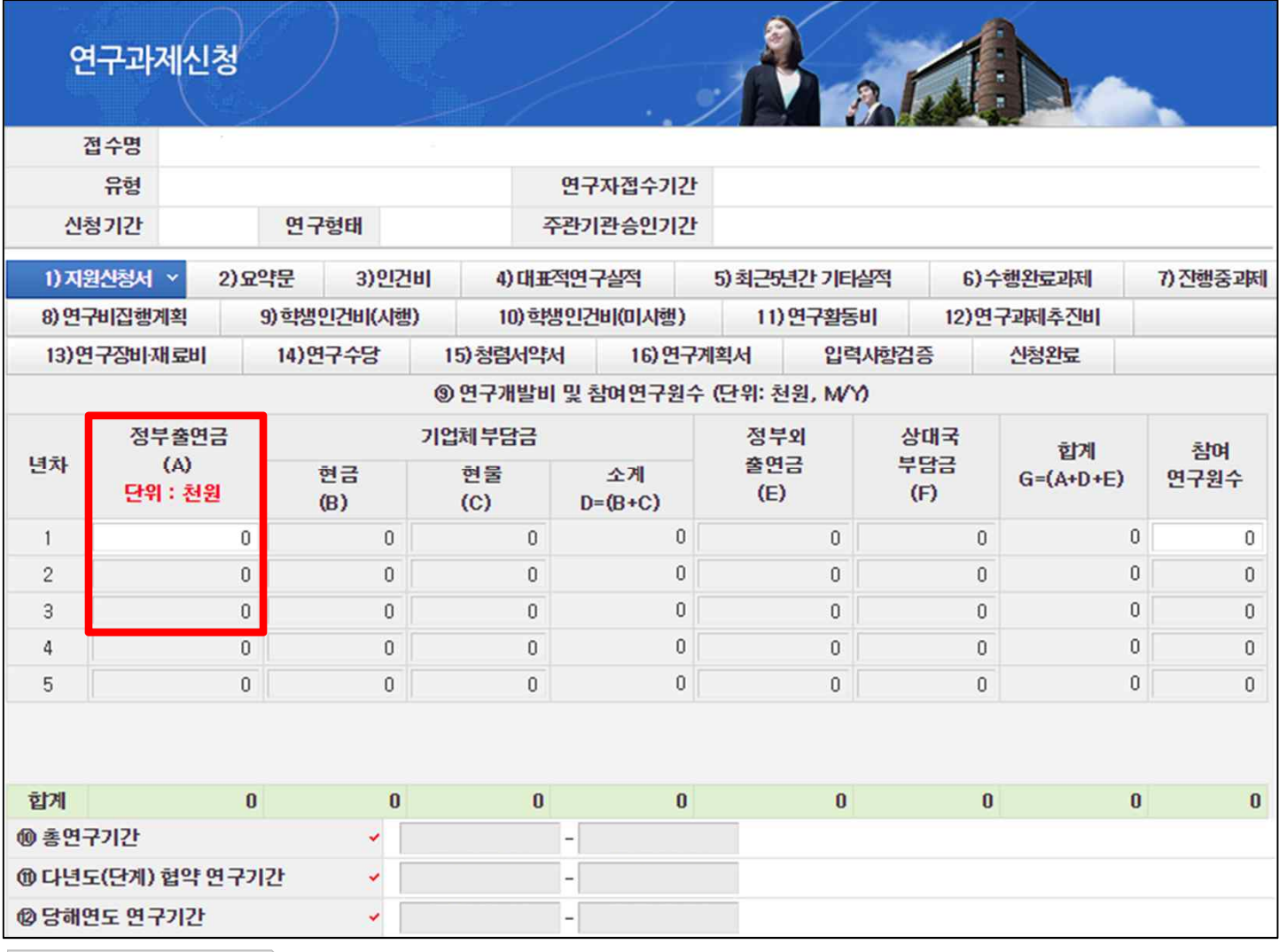

◆ 안 내 글

과제기본정보를 입력/확인합니다.

- ⑨ **연구개발비 및 참여연구원 수** : 연구기간 동안 연구개발비(정부출연금) 및 참여연구원수를 입력합니다.
- ∙ 연구개발비(정부출연금)는 간접비 포함 연도별 총액(직접비+간접비)을 각각 기재하며,
- **[8) 연구비집행계획]** Tab에서 입력하는 총액과 동일해야 합니다.(간접비는 주관기관 과제 관리자에게 문의) ∙ 참여연구원수는 연구책임자를 제외한 연구에 참여하는 모든 연구인력(연구보조원 포함)의 인원 수 입력
- ※ 정부 회계기간 일치 방침에 따라, **총 연구기간 2년 이상 과제의 경우 1차년도 연구기간 및 연구비는**
- 
- 
- 
- 
- 
- 

**- 총 연구기간이 1년인 경우 1차년도 12개월 연구비 입력(30,000천원 이내)**

- **각 6개월, 15,000천원 이내로 작성**합니다.
- 
- - 예시) 1차년도(2018)는 6개월로 15,000천원 이내 직접 입력

- 
- 
- 

- 
- 

# ⑩ **총연구기간** : 연구개시일 및 연구종료일을 확인합니다.(신청 연도에 따라 자동 입력)

⑪ **다년도(단계) 협약 연구기간** : ⑩과 동일

## 신규과제 신청방법 및 온라인 입력항목 안내 12

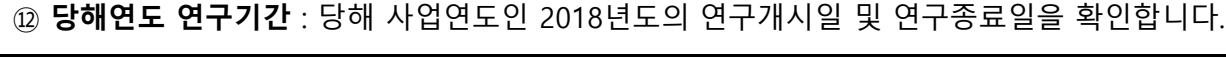

2차년도(2019~)부터는 12개월로 30,000천원 이내 직접 입력

마지막년도는 6개월로 15,000천원 이내로 시스템에서 자동 입력

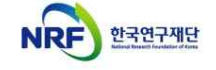

# 7. 온라인 입력항목 - 1)지원신청서(3)

§ **지원신청서 Tab 화면을 설명합니다.**

INSIDAD AND CONTINUES.

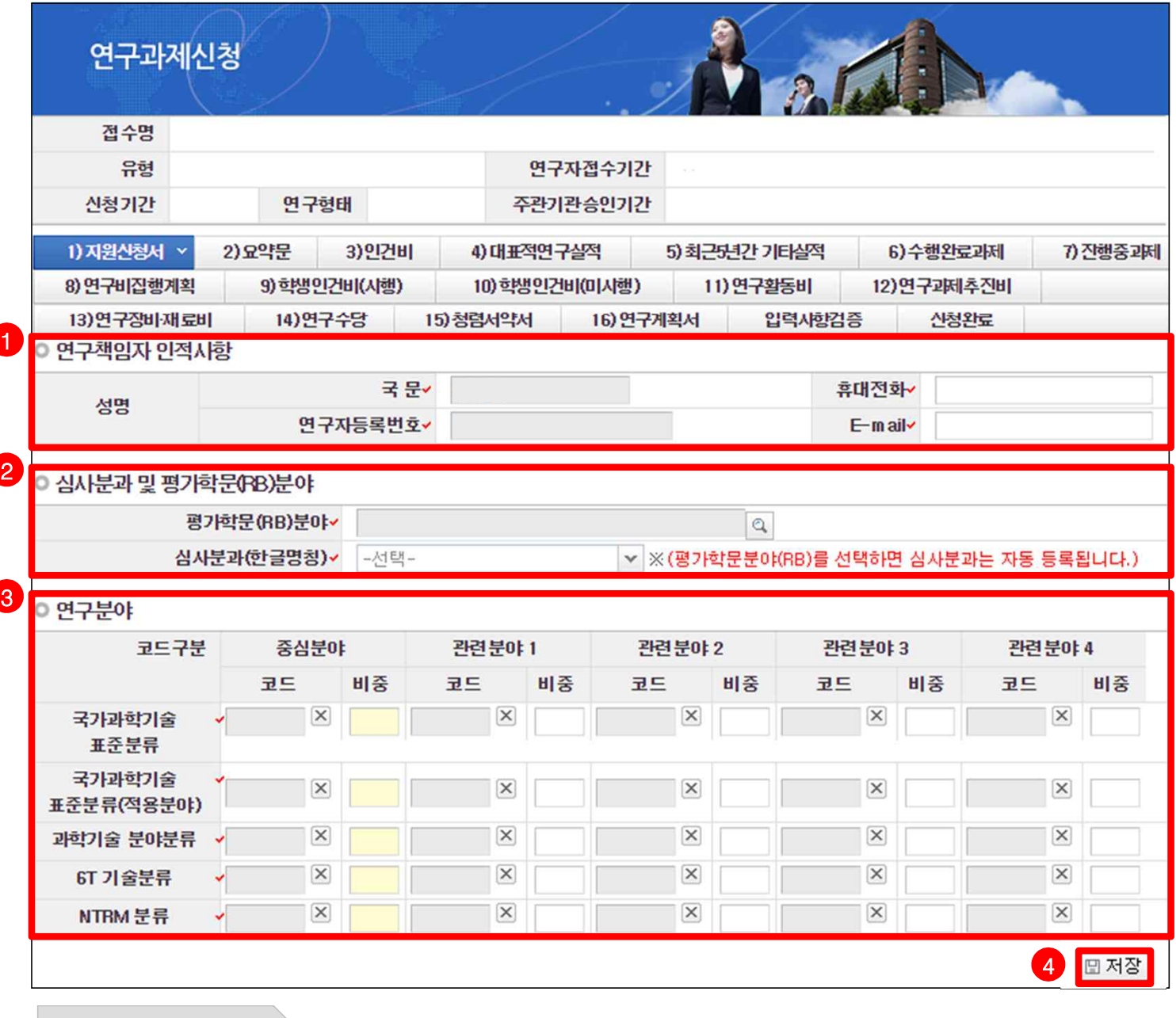

❖ 안 내 글

- **① 연구책임자 인적사항** : 연락 가능한 휴대전화 및 E-mail 정보를 입력합니다.
- **② 심사분과 및 평가학문(RB, Review Board)분야** : 평가학문분야를 자신의 연구내용에 맞게 선택합니다. - 선택 시 자동으로 심사분과가 선택됩니다.
	- ※ 연구사업통합지원시스템 화면 상단의 [코드검색]-[평가학문분야(접수분야) 코드검색]에서 검색하여 확인 가능한 [세부평가학문분야] 참조
- **<sup>③</sup> 연구분야** : 자신의 연구내용에 맞는 연구분야의 중심분야를 입력합니다. 중심분야 <sup>외</sup> 관련분야를 추가로 입력할 경우 가로 비중의 합을 100%로 맞춰야 합니다.
- **④ 저장** : 모든 Tab에서는 온라인 입력항목 입력 후 [저장] 버튼을 클릭해야 입력 정보가 저장됩니다.

# 7. 온라인 입력항목 - 2)요약문

## § **요약문 Tab 화면을 설명합니다.**

INSIDAD AND CONTINUES.

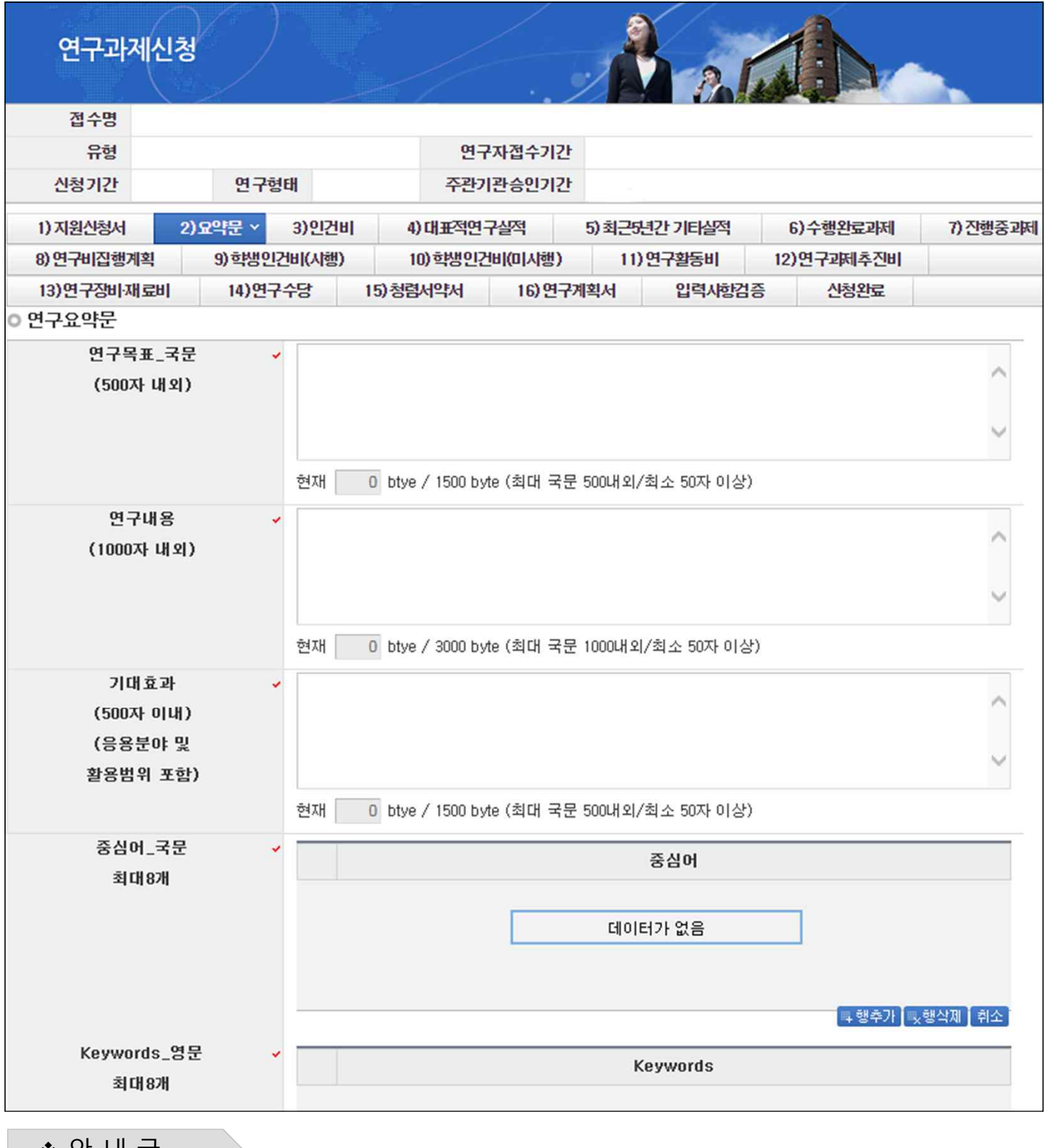

연구요약문의 <sup>각</sup> 항목을 작성합니다. <sup>v</sup> <sup>안</sup> <sup>내</sup> <sup>글</sup>

# 7. 온라인 입력항목 - 3)인건비(1)

## § **인건비 Tab 화면을 설명합니다.**

INSIDAD AND CONTINUES.

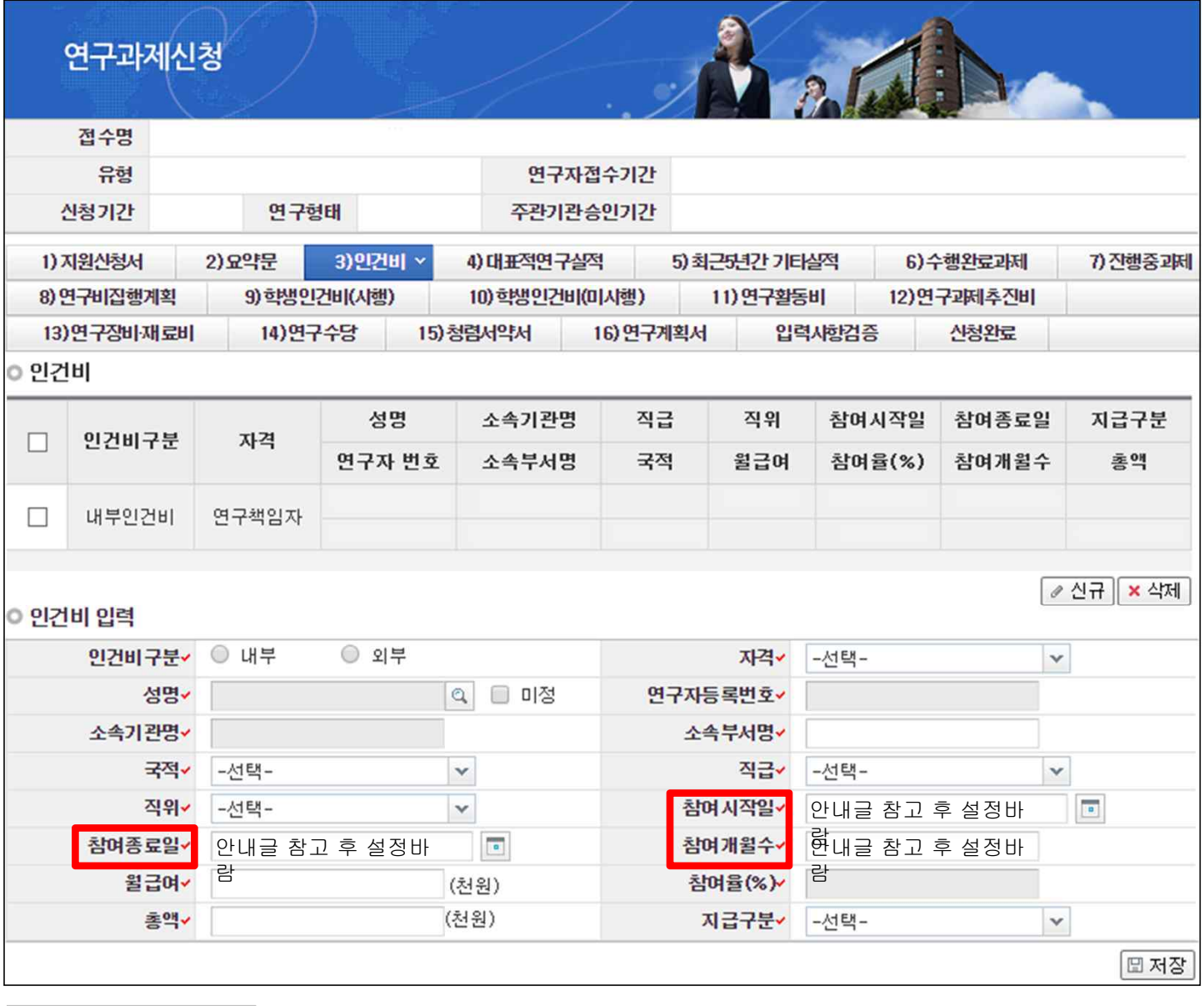

◆ 안 내 글

내부/외부인건비를 받는 연구원을 등록합니다.

- 연구원 등록 시 KRI에서 검색하므로 사전에 등록되어 있어야 합니다.
- 내부/외부인건비의 경우 지급, 미지급 합계가 8)연구비집행계획에 등록된 연구비와 일치해야 신청완료가 가능합니다.

#### **※ 참여 시작일/종료일 설정 시 유의사항**

- **-** 당해연도 참여시작일은 2018.09.01 부터 시작
- 총 연구기간이 1년이면서 전부 참여하는 경우 참여종료일을 2019.08.31로 설정(참여개월수 12개월)
- 연구기간이 2~3년인 경우 참여종료일을 2019.02.28로 설정(참여개월수 6개월)
- 연구책임자는 반드시 최대기간으로 설정해야 함(1년인 경우 12개월 / 2년 이상인 경우 6개월)

#### **※ 세부 작성방법은 다음 페이지를 참고하여 주시기 바랍니다.**

# 7. 온라인 입력항목 - 3)인건비(2)

## § **인건비 Tab 화면을 설명합니다.**

### ❖ 안 내 글

INSIDAD AND CONTINUES.

#### **※ 개인 기초연구사업 내에서는 연구책임자 또는 공동연구원으로 1인 1개 과제만 수행 가능 ※ 연구책임자는 참여율을 20% 이상 유지해야 함 ※ 동료교수(전임교원) 및 동급연구원은 참여 불가능함.**

- 인건비구분 : [내부]는 연구책임자 소속기관과 동일 소속인 경우/[외부]는 타기관 소속인 경우 선택합니다.
- 자격 : [연구책임자],[참여연구원],[연구보조원] 중 선택합니다. (단, 연구책임자는 반드시 내부인건비로 등록되어야 합니다.
- 성명 : 연구자 검색이 가능하며, 채용예정인 연구원은 [미정]을 선택합니다. (단, 과제 선정 이후 협약체결 시점에는 [미정]이었던 연구원이 등록되어야 합니다.)
- 소속기관명 : 소속기관명 검색이 가능합니다.
- § 소속부서명 : 최하단위 소속부서명을 기재합니다.(대학의 경우 학과 또는 학부, 연구소의 부서명)
- § 국적, 직급, 직위 : 해당하는 국적, 직급, 직위를 선택합니다.
- § 참여시작/종료일 : 연구개시일인 [2018-09-01] 이후로, 연구에 참여시작/종료하는 날짜를 선택합니다.
- § 참여개월수 : 참여시작/종료일에 따른 참여개월수를 입력합니다.
- § 월급여 : 연봉 총액을 12개월로 나눈 값을 기재합니다.
- 참여율(%) (= 총액 ÷ 월급여 ÷ 참여개월수 ) : 참여연구원의 연봉총액을 100%로 할 때 동 연구개발과제에서 지급될 인건비의 비율을 뜻합니다.
- § 총액 (= 월급여 × 참여개월수 × 참여율) : 연구기관의 급여기준에 따른 연구기간 동안의 급여총액(4대 보험과 퇴직급여충당금의 기관 부담분 포함)을 해당 과제 참여율에 따라 계상하되, 총 연봉의 100%를 초과할 수 없습니다.
- 지급구분 : 동 연구개발과제 연구비에서 인건비를 지급받는 경우에는 [지급]으로, 지급받지 않는 경우에는 [미지급]으로 기재합니다.

• 정부출연연구기관 및 특정연구기관 등 인건비가 100% 확보되지 않은 경우

- 새로운 연구개발과제에 인건비를 계상할 때에는 이미 수행중인 연구개발과제 참여율을 모두 합산한 결과 130%를 넘지 않는 범위에서 계상

- 최대한도를 이미 확보한 연구원은 연동비목 계산을 목적으로 참여율 계상 불가(미지급 인건비 계상 불가) - KAIST, GIST, DGIST, UNIST는 미지급 참여율 계상가능하나, 연구수당 계상시 제외

### **※ 총액 (= 월급여 × 참여개월수 × 참여율)은 [연구비집행계획] Tab의 내부/외부인건비 금액과 일치해야 신청완료 가능합니다.**

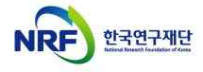

# 7. 온라인 입력항목 - 4)대표적연구실적

## § **대표적연구실적 Tab 화면을 설명합니다.**

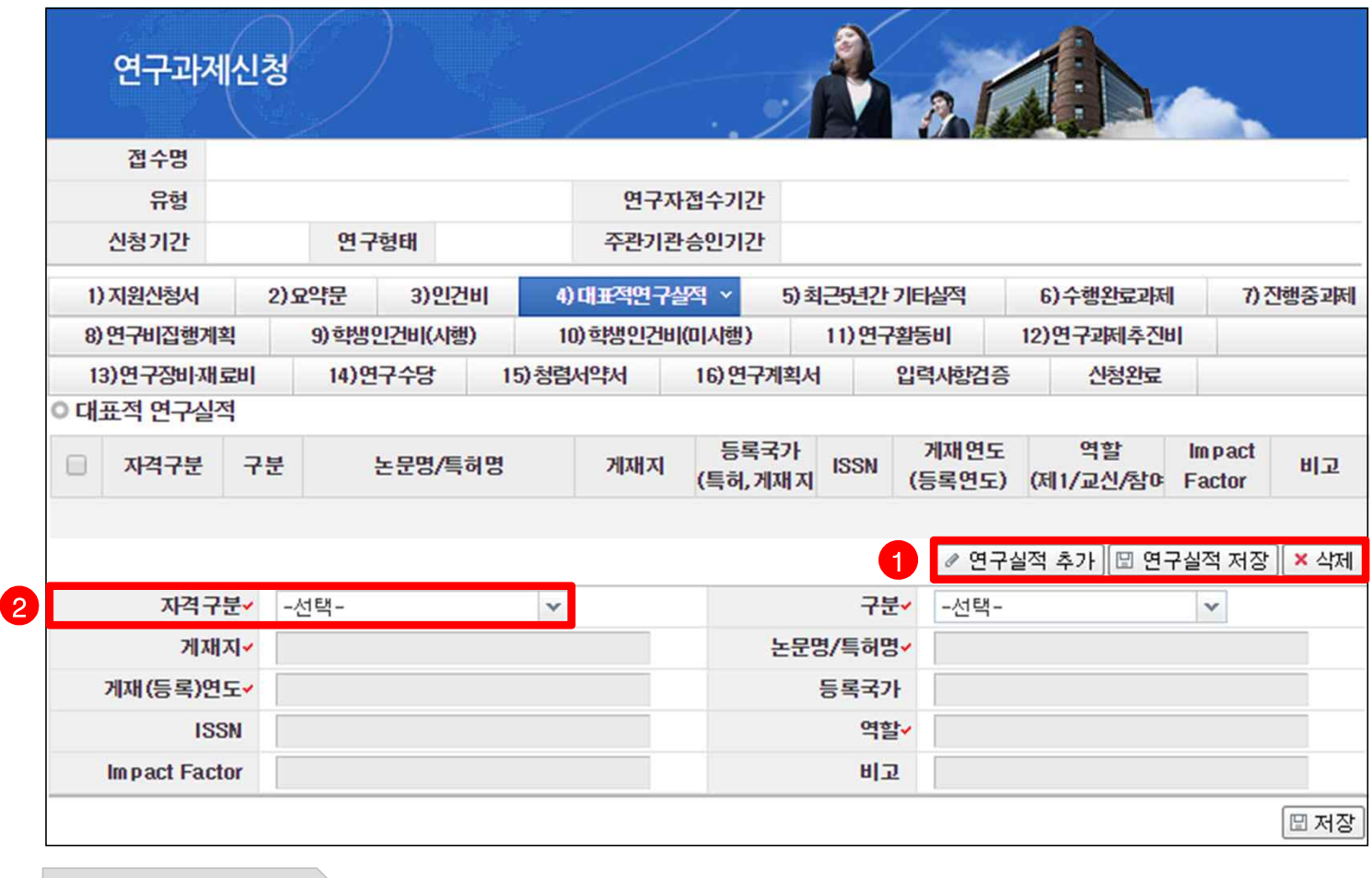

❖ 안 내 글

INSIDAD AND CONTINUES.

연구책임자의 대표적연구실적(논문, 특허)를 입력합니다.

**※ 대표적연구실적은 최근 5년간(2013.1.1.부터) 발표된 실적(논문, 특허 등) 중 5개 이내 기재**

- **※ 논문에 역할 구분이 명시되어 있지 않는 경우, 이메일 주소가 들어간 저자를 주저자(교신 또는 제1)로 기재 ※ 논문의 경우에는 게재가 확정된 것(accepted, in press)까지 포함하며, 특허의 경우에는 등록된 것에 한함.**
- **※ Impact Factor는 JCR 2016, 피인용 횟수는 Web of Science를 기준으로 작성(다른 기준을 사용할 경우, 반드시 기준을 명시)**
- **① 연구실적 추가/저장** : 연구실적은 KRI를 연계하지 않고 직접 입력하는 방식으로 [연구실적 추가] 버튼을 클릭해 하나씩 실적을 입력하고 [연구실적 저장] 버튼을 클릭해 저장합니다.
- 등록국가 : 학술지, 특허 등록 국가 등을 입력합니다.
- ISSN : 게재지 고유번호로서 Web of Science(http://apps.webofknowledge.com), 해당 저널 홈페이지 등에서 확인 가능하며, 없는 경우 ISBN을 입력 가능합니다.
- 역할 : 제1, 교신, 참여저자 등 역할을 입력합니다.
- 비고에는 피인용횟수나 우수논문수상 등 특별히 기술할 필요가 있는 사항을 기재합니다.

# 7. 온라인 입력항목 - 5)최근5년간 기타실적

## § **최근5년간 기타실적 Tab 화면을 설명합니다.**

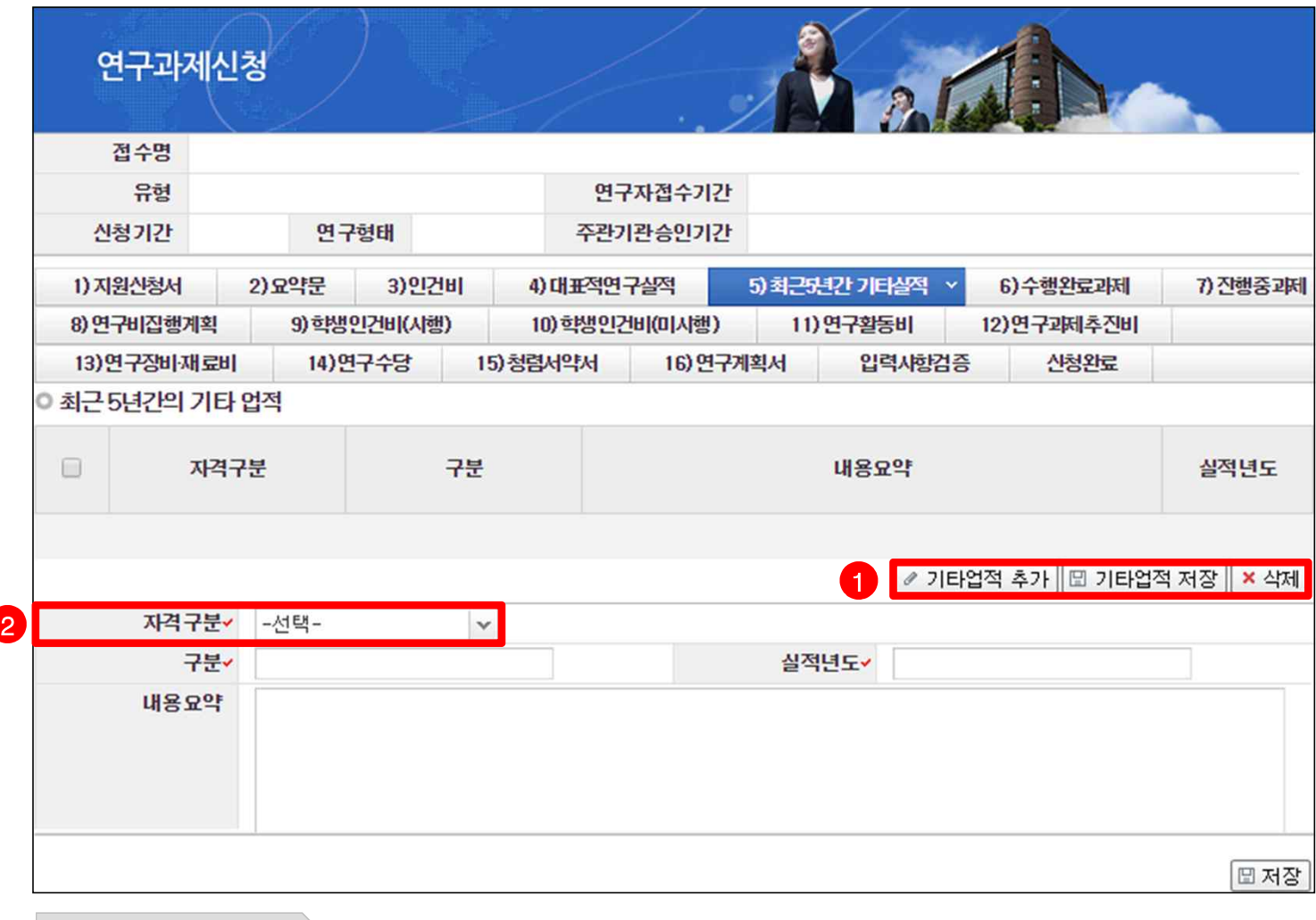

v 안 내 글

INSIDAD AND CONTINUES.

연구책임자의 기타실적(논문, 특허 이외)를 입력합니다.

**※ 기타실적은 최근 5년간(2013.1.1.부터) 논문/특허 이외의 기타실적(국제학회 초청강연, 국제학술지 편집위원 참여, 기술이전, 저서 등)을 총 5건 기재**

**① 기타업적 추가/저장** : [기타업적 추가] 버튼을 클릭해 하나씩 실적을 입력하고 [기타업적 저장] 버튼을 클릭해 저장합니다.

## 7. 온라인 입력항목 - 6)수행완료과제

### § **수행완료과제 Tab 화면을 설명합니다.**

INSIDAD AND CONTINUES.

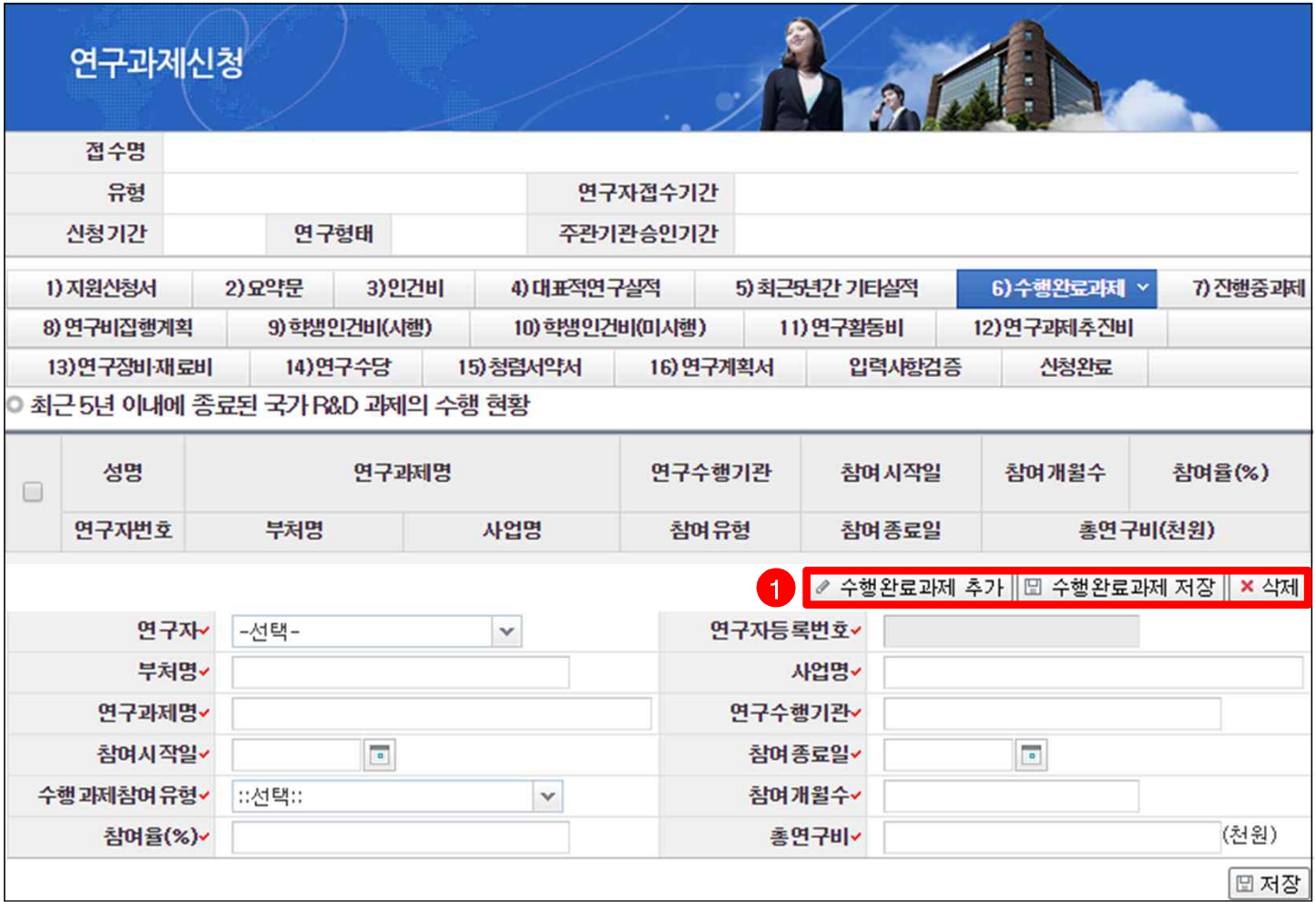

◆ 안 내 글

연구책임자 및 공동연구원의 수행완료과제를 입력합니다. **※ 연구개시일(2018.09.01)기준 연구책임자가 '연구책임' 및 '공동연구' 이상 참여하여 종료된 타 연구사업 현황 기재**

- **① 수행완료과제 추가/저장** : [수행완료과제 추가] 버튼을 클릭해 하나씩 입력하고 [수행완료과제 저장] 버튼을 클릭해 저장합니다.
- 부처명, 사업명 : 수행한 과제를 지원한 정부 부처명 및 과제가 해당한 사업명을 입력합니다.
- 연구수행기관 : 해당 과제가 종료된 시점을 기준으로 연구를 수행한 기관을 입력합니다.
- § 참여시작일, 참여종료일 : 총연구기간을 입력합니다.
- 총 참여개월수 : 전체 연구기간 동안 참여한 개월 수를 입력합니다.
- § 참여율 : (1차년도 참여율+2차년도 참여율+…+종료년도 참여율)/총 참여기간을 정수로 입력합니다.
- 총 연구비 : 연구책임자에게 전체 연구기간 동안 할당된 연구비를 천원 단위로 입력합니다.

# 7. 온라인 입력항목 - 7)진행중과제

§ **진행중과제 Tab 화면을 설명합니다.**

INSIDAD AND CONTINUES.

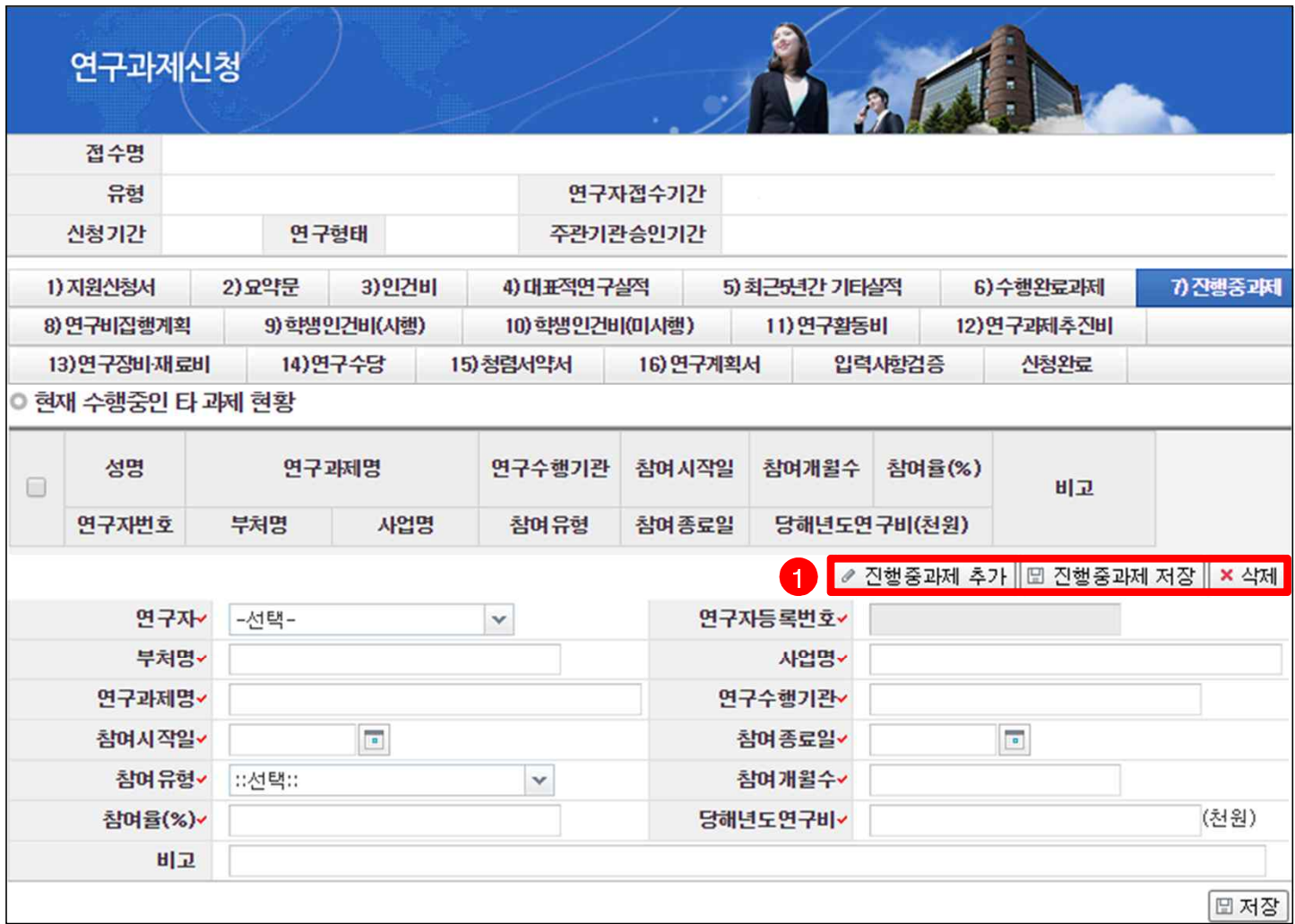

❖ 안 내 글

연구책임자 및 공동연구원의 진행중과제를 입력합니다.

- **※ 3책5공 확인을 위해 연구책임자(신청자)가 연구개시일(2018.09.01) 기준으로 수행하고 있는**
	- **타 연구사업 현황을 기재함.**
- **※ 작성제외 대상 : 지자체 및 민간(기업)에서 지원받는 과제, 국방부(방위사업청 포함)로부터 지원받는 과제, BK21사업과제는 작성에서 제외**
- **① 진행중과제 추가/저장** : [진행중과제 추가] 버튼을 클릭해 하나씩 입력하고 [진행중과제 저장] 버튼을 클릭해 저장합니다.
- § 참여유형 : [연구책임], [공동연구], [연구책임(해당없음)], [공동연구(해당없음)] 중 선택합니다. **※ 3책 5공 산정 시 포함되지 않는 과제의 경우 [연구책임(해당없음)], [공동연구(해당없음)]으로 입력하고 비고에 사유를 반드시 기재**
- 참여개월수 : 당해연도 연구기간 동안 참여한 개월 수를 입력합니다.
- 참여율 : 당해연도 참여율을 정수로 입력합니다.
- 당해년도 연구비 : 신청 연구책임자에게 할당된 연구비만을 천원 단위로 입력합니다.
- 비고 : 3책 5공에 산정 시 포함되지 않는 과제가 있는 경우 반드시 사유를 작성합니다.

 $20$  20 20 22 22 22 일력항목 안내

## 7. 온라인 입력항목 - 8)연구비집행계획

### § **연구비집행계획 Tab 화면을 설명합니다.**

INSIDAD AND CONTINUES.

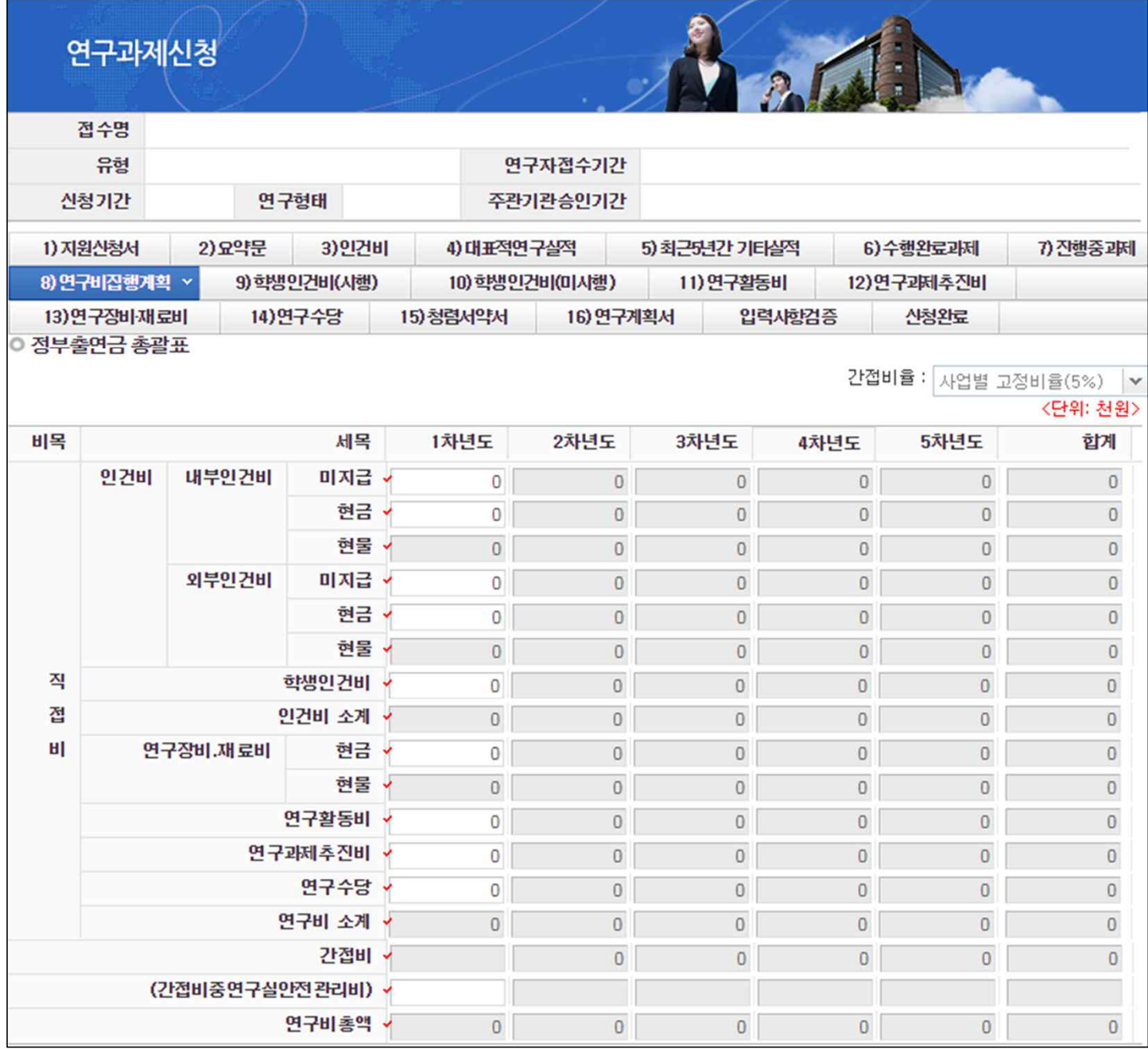

#### ◆ 안 내 글

총연구기간 동안의 연구비집행계획 총괄표에 각 연도별 연구비를 입력합니다.

**※ 연구비는 천원 단위로 숫자만 기재하고 천원 단위 이하는 절사하며, 현물은 작성하지 않음.**

- **※ 인건비 중 미지급은 연구비 총액에 포함하지 않음.**
- **※ 연구기간이 2년 이상인 경우 1차년도와 마지막차년도 연구기간이 6개월이므로 6개월 연구비 입력**
- **단, 마지막차년도는 입력하지 않음(총 연구기간이 1년인 경우 12개월 연구비 입력)**
- **- 2년 이상 과제의 마지막차년도는 비활성화 되어 있는 게 맞으니 착오 없기바람**
- **※ 연구수당은 인건비(인건비로 계상된 지급·미지급인건비 및 학생인건비를 포함하되 정부출연연구기관 및 특정연구기관의 미지급인건비는 제외)의 20% 범위에서 계상함.**
- **※ [지원신청서] Tab의 출연금 합계와 본 Tab의 연도별 연구비 총액 및 [인건비] 등 각 세부 금액을 입력하는 Tab별 연구비를 반드시 일치하여 기재함. (불일치 시 에러 발생)**

**※ 간접비는 총연구비의 5%이내 계상. 다만 간접비 계상기준이 5% 이내인 대학은 '직접비x해당비율'로 계상**

- 연구실안전관리비는 인건비 총액(미지급 포함)의 1%~2% 계상

## 7. 온라인 입력항목 - 9)학생인건비(시행)

## § **학생인건비(시행) Tab 화면을 설명합니다.**

INSIDAD AND CONTINUES.

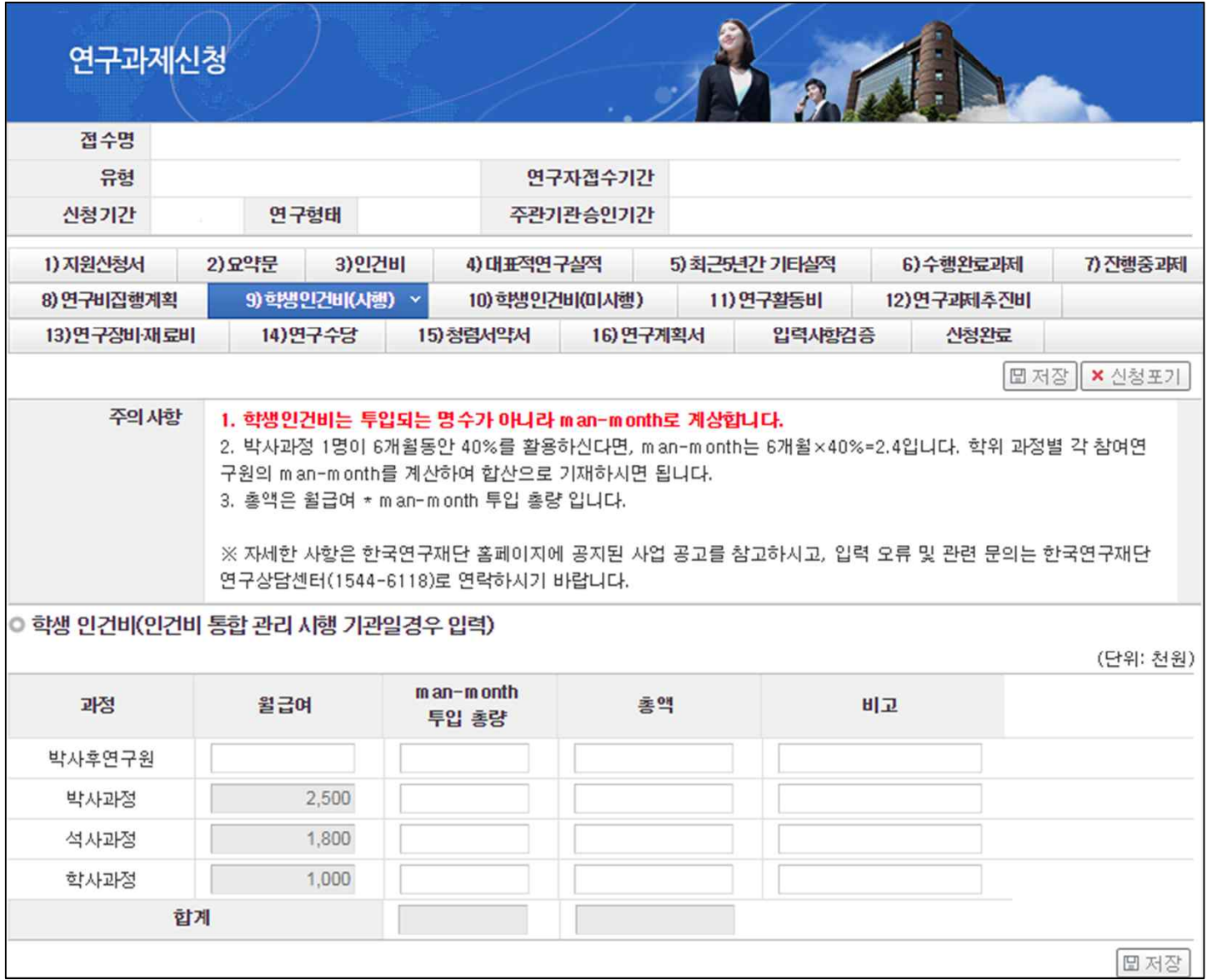

### ◆ 안 내 글

학생인건비 통합관리시행기관일 경우 1차년도 학생인건비를 입력합니다.

(작성 예시) 박사과정 2명, 석사과정 1명 등 총 3명의 참여연구원을 활용하고자 할 때

- 박사과정 1명(A) : 6개월 40% 활용, 박사과정 1명(B) : 4개월 20% 활용, 석사과정 1명(C) : 5개월 30% 활용

- $\rightarrow$  A : 6\*0.4=2.4, B : 4\*0.=0.8, C : 5\*0.3=1.5
- 박사과정 man-month : 3.2(2.4+0.8)
- 박사과정 총액 : 2500x3.2=8000
- 석사과정 man-month : 1.5
- 석사과정 총액 : 1800x1.5=2700

**※ 합계 총액은 [연구비집행계획] Tab의 1차년도 학생인건비 금액과 일치해야 합니다.**

# 7. 온라인 입력항목 - 10)학생인건비(미시행)

## § **학생인건비(미시행) Tab 화면을 설명합니다.**

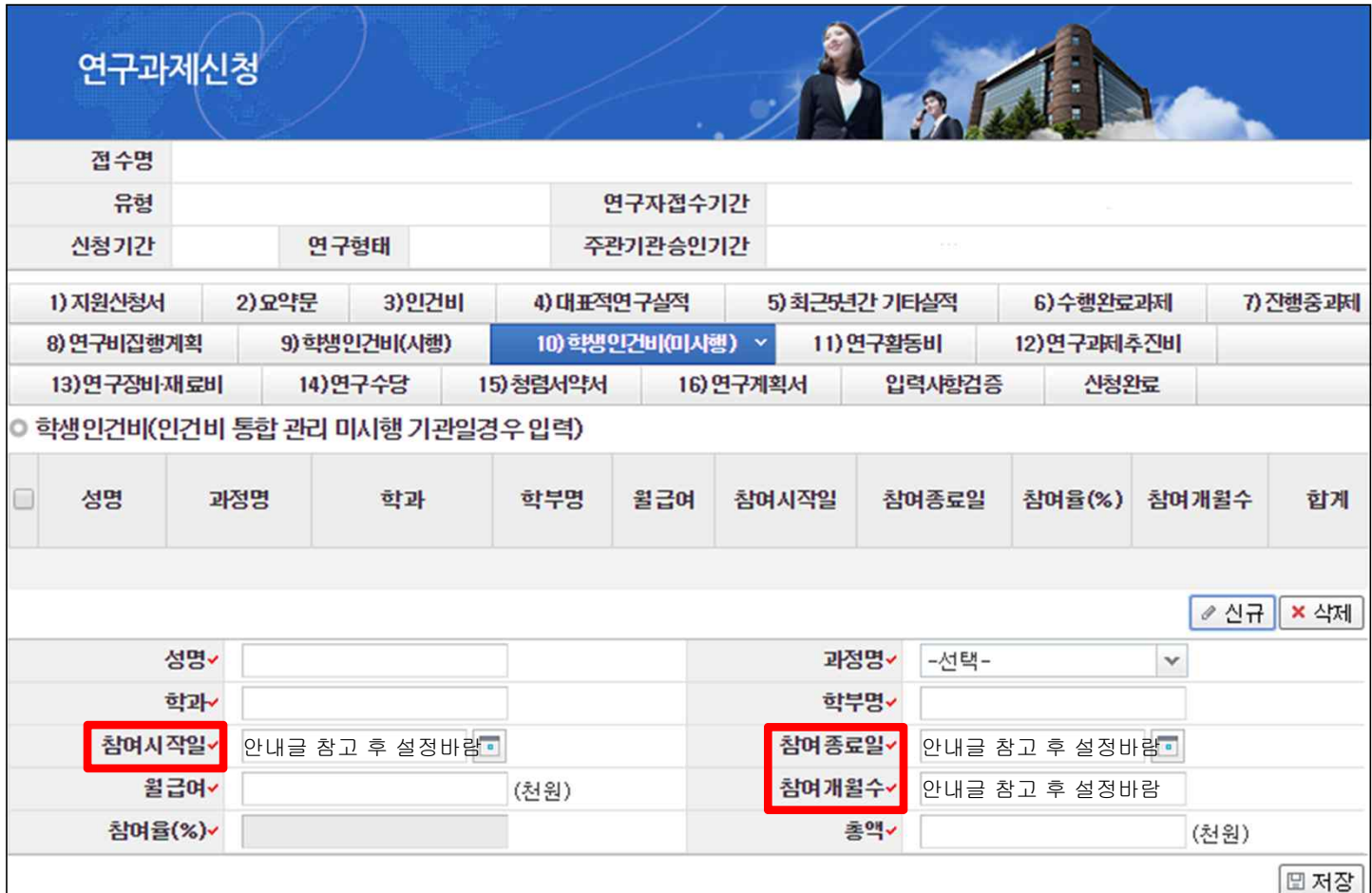

### ◆ 안 내 글

INSIDAD AND CONTINUES.

학생인건비 통합관리미시행기관일 경우 1차년도 학생인건비를 입력합니다.

- § 참여개월수 : 당해연도 연구기간 동안 참여할 개월 수를 입력합니다.
- 참여율 : 당해연도 참여율을 정수로 입력합니다.
- § 총액 (= 월급여 × 참여개월수 × 참여율)

#### **※ 참여 시작일/종료일 설정 시 유의사항**

- **-** 당해연도 참여시작일은 2018.09.01 부터 시작
- 총 연구기간이 1년이면서 전부 참여하는 경우 참여종료일을 2019.08.31로 설정(참여개월수 12개월)
- 연구기간이 2~3년인 경우 참여종료일을 2019.02.28로 설정(참여개월수 6개월)
- 연구책임자는 반드시 최대기간으로 설정해야 함(1년인 경우 12개월 / 2년 이상인 경우 6개월)

**※ 합계 총액은 [연구비집행계획] Tab의 1차년도 학생인건비 금액과 일치해야 합니다.**

# 7. 온라인 입력항목 - 11)연구활동비

## § **연구활동비 Tab 화면을 설명합니다.**

INSIDAD AND CONTINUES.

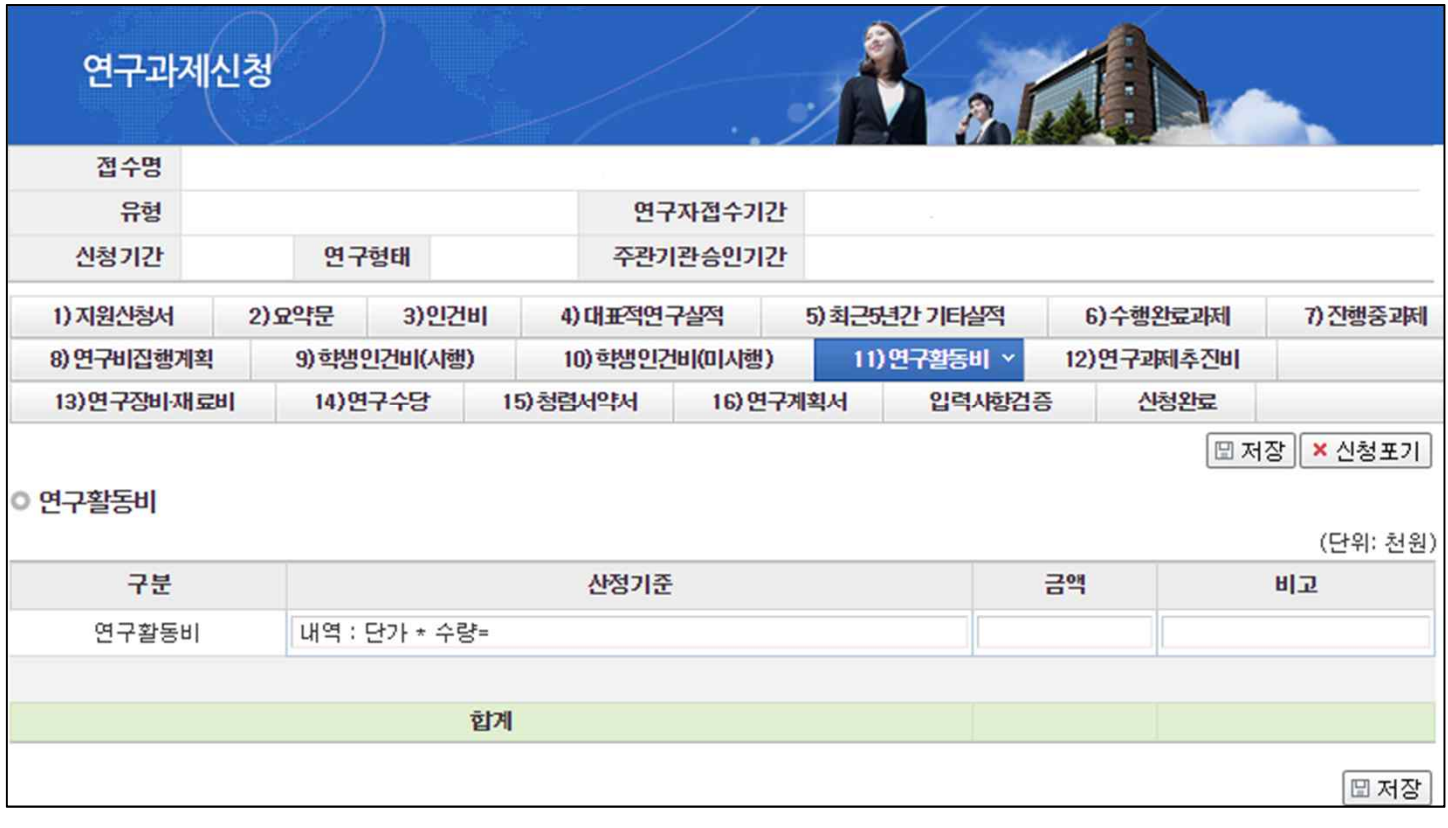

◆ 안 내 글

1차년도 연구활동비 내역을 입력합니다.

- 산정기준 : 다음에 해당하는 항목들을 입력합니다.
	- 여비(국외)
	- 인쇄/복사/인화/슬라이드 제작비
	- 공공요금, 제세공과금/수수료
	- 전문가 활용비(국내/국외전문가)
	- 교육훈련(국내/국외), 기술정보수집비, 문헌구입비
	- 회의장사용료/세미나 개최비, 학회‧세미나 참가비
	- 원고료/통역료/번역료/속기료, 기술도입비
	- 시험/분석/검사/임상시험/기술정보수집/특허정보조사 등 연구개발서비스 활용비

### **※ 합계 총액은 [연구비집행계획] Tab의 1차년도 연구활동비 금액과 일치해야 합니다.**

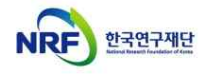

# 7. 온라인 입력항목 - 12)연구과제추진비

## § **연구과제추진비 Tab 화면을 설명합니다.**

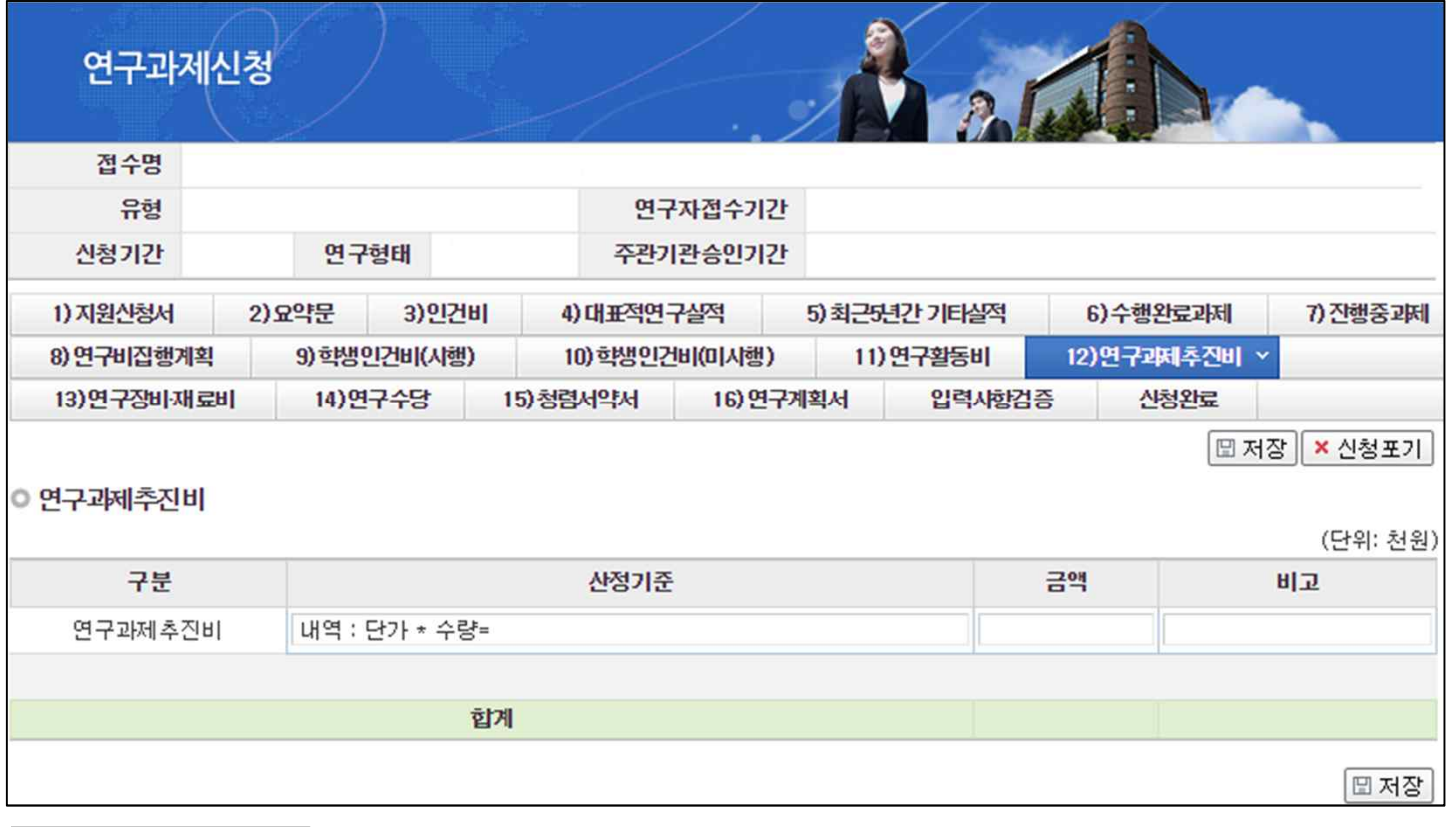

◆ 안 내 글

INSIDAD AND CONTINUES.

1차년도 연구과제추진비 내역을 입력합니다.

- § 산정기준 : 다음에 해당하는 항목들을 입력합니다.
	- 국내출장여비
	- 시내교통비
	- 사무용품비
	- 연구환경유지를 위한 기기비품의 구입/유지비용 등
	- 회의비(연구활동비의 회의장사용료 및 전문가활용비는 제외)

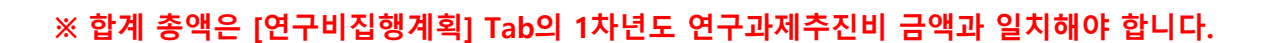

# 7. 온라인 입력항목 - 13)연구장비재료비

## § **연구장비재료비 Tab 화면을 설명합니다.**

INSIDAD AND CONTINUES.

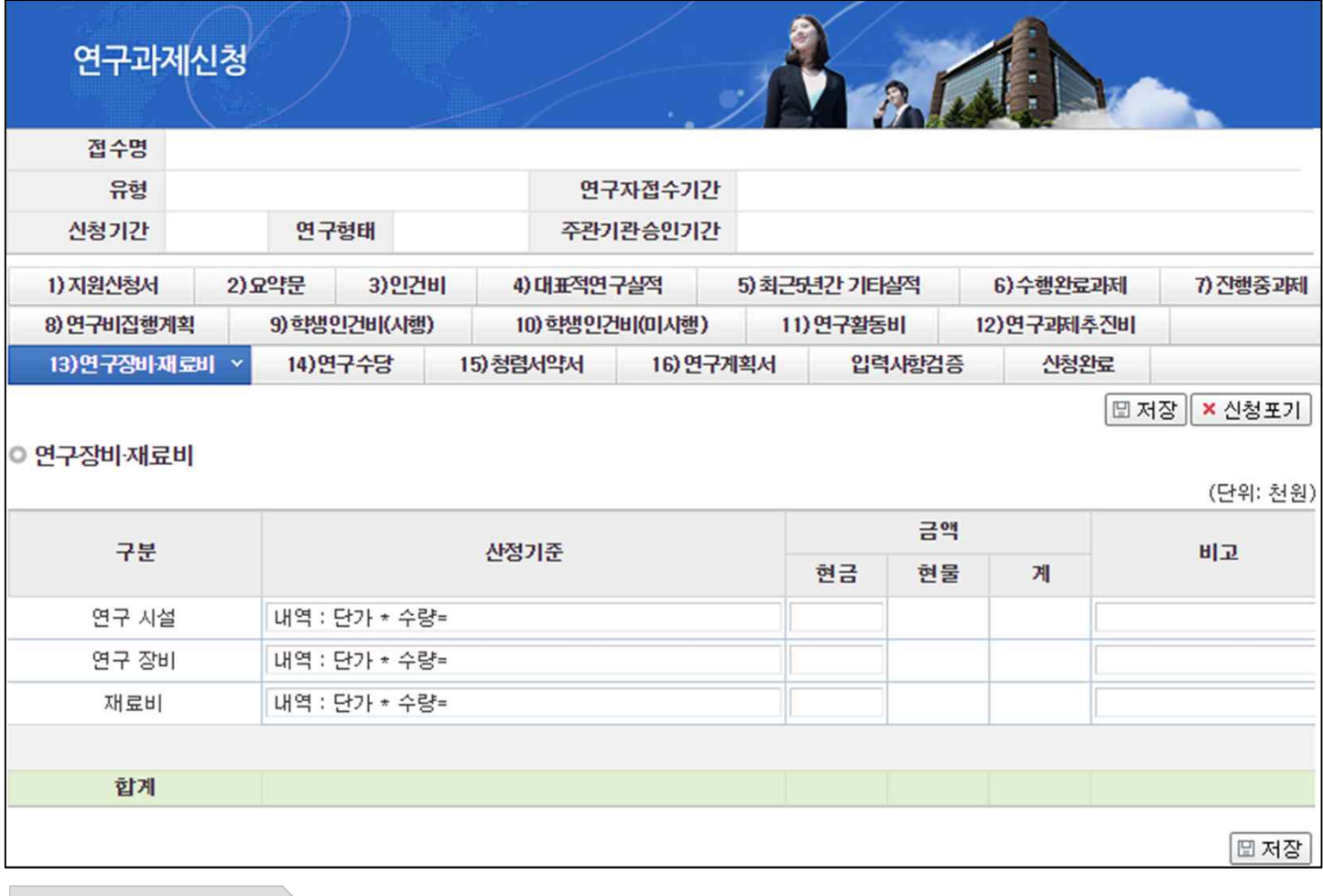

◆ 안 내 글

1차년도 연구장비재료비 내역을 입력합니다.

- 산정기준 : 세부내역별 수량, 단가 등 연구비 산정 적절성 판단의 근거가 되는 내용을 자유롭게 기술하되 3천만원 이상 연구시설‧장비는 품명 규격 등을 상세히 기재합니다. - 재료비 : 시약‧재료 및 전산처리‧관리비, 시제, 작품 및 시험설비제작경비 등
- **※ 3천만원 이상 연구장비 구축계획이 있는 경우, '붙임5. (해당자 작성) 3천만원 이상~1억원 미만 시설장비 심의요청서' 양식을 확인하여 작성 후 업로드 해야합니다.**
- **※ 합계 총액은 [연구비집행계획] Tab의 1차년도 연구장비재료비 금액과 일치해야 합니다.**

# 7. 온라인 입력항목 - 14)연구수당

## § **연구수당 Tab 화면을 설명합니다.**

INSIDAD AND CONTINUES.

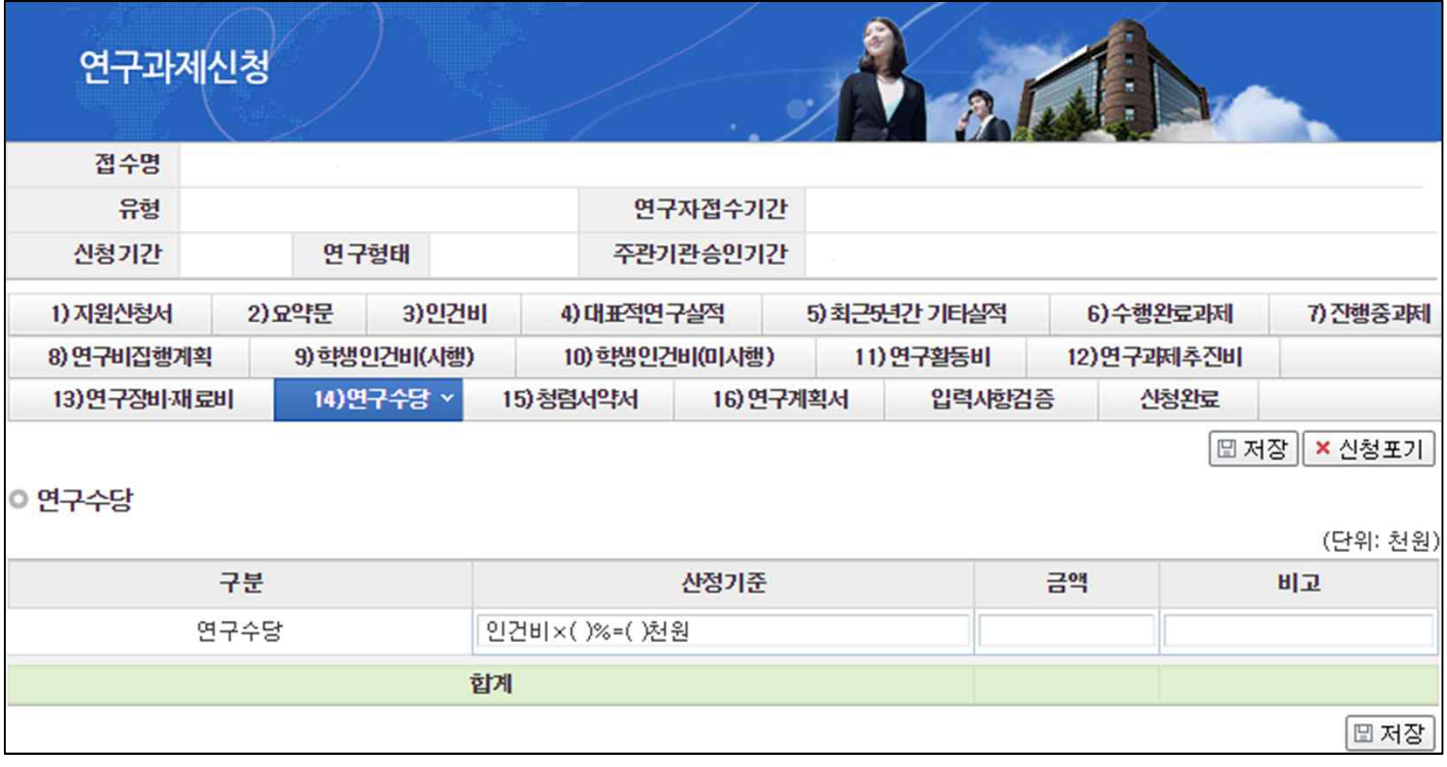

◆ 안 내 글

1차년도 연구수당 내역을 입력합니다.

§ 산정기준 : 연구수당은 인건비(인건비로 계상된 지급·미지급인건비 및 학생인건비를 포함하되 정부출연연구기관 및 특정연구기관의 미지급인건비는 제외)의 20% 이내로 입력합니다.

### **※ 합계 총액은 [연구비집행계획] Tab의 1차년도 연구수당 금액과 일치해야 합니다.**

# 7. 온라인 입력항목 - 15)청렴서약서

## § **연구수당 Tab 화면을 설명합니다.**

INSIDAD AND CONTINUES.

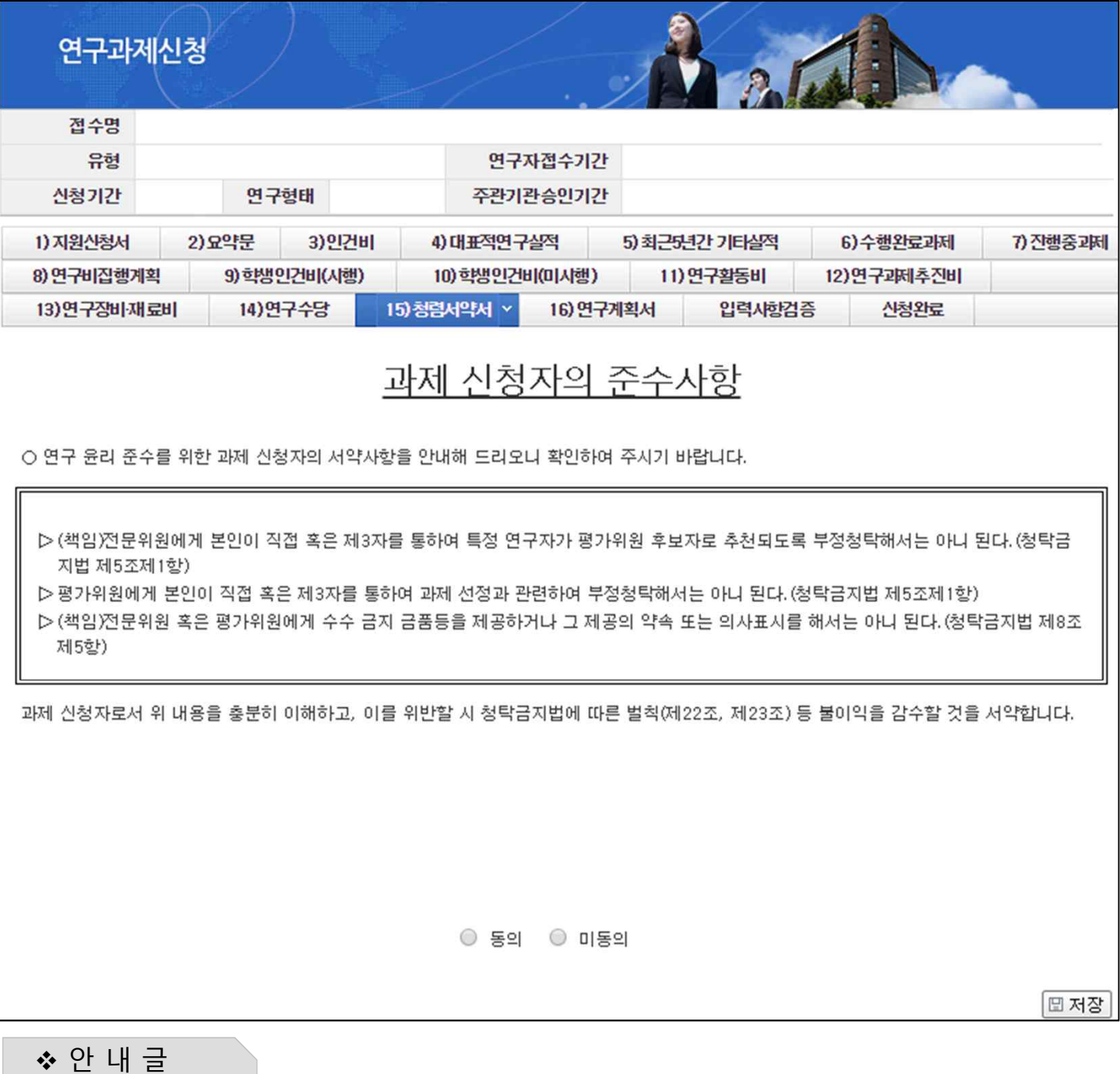

§ 과제신청자는 국가 R&D 평가 업무에 대한 공정성 · 투명성 제고를 위해 상시 청렴 자가진단(청렴서약) 동의를 해야만 과제 신청이 가능합니다.

**서약서 내용을 반드시 확인바랍니다.**

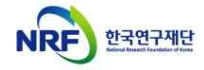

# 8. 연구계획서(연구내용) 등 파일 업로드(1)

### § **연구계획서 Tab 화면을 설명합니다.**

INSIDAD AND CONTINUES.

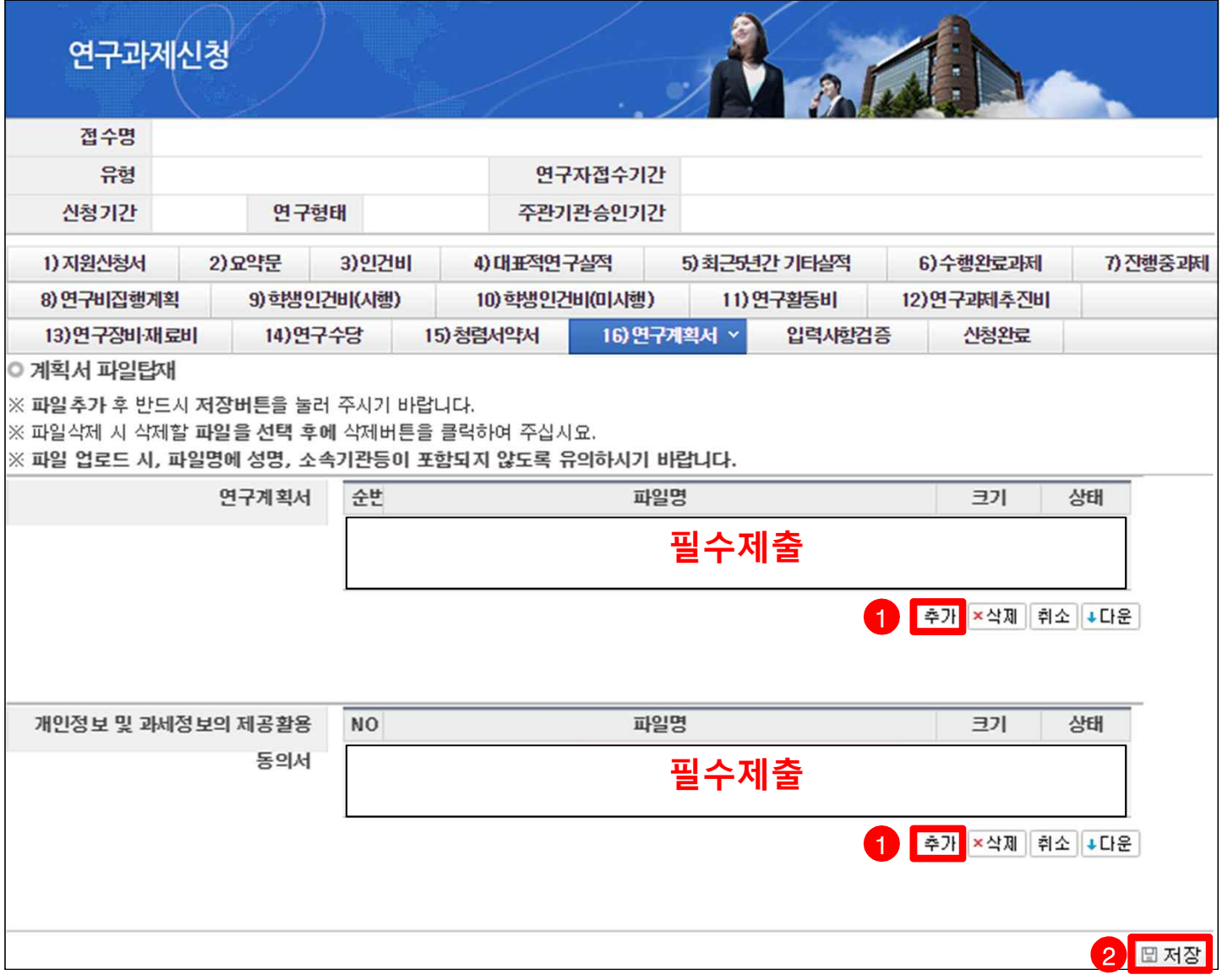

❖ 안 내 글

안내된 양식에 맞춰 작성한 각 한글 파일을 업로드합니다.

# **※ 각 양식에 따라 업로드 할 파일을 정확히 확인하시기 바라며, 잘못 선택해서 제출 시 불이익을 받을 수**

# **있으니 주의하시기 바랍니다.**

- 개인정보 및 과세정보의 제공활용동의서 : '별첨2. 개인정보 및 과세정보의 제공활용동의서' 작성 파일

## **※ 연구계획서(연구내용) 작성분량을 위반한 경우 연구계획서 평가 시 초과 분량에 대한 평가 미실시 등 불이익을 받을 수 있으니 정확하게 확인하십시오.**

- 연구계획서 : '별첨1. 2018년도 생애첫연구 신규과제 연구계획서(연구내용) 양식' 작성 파일

**주관기관장(혹은 산학협력단장(대학의 경우))의 직인 날인 후 스캔하여 PDF파일로 작성**

**① 추가** : [추가] 버튼을 클릭해 안내된 양식에 맞춰 작성한 각 한글 파일을 선택합니다.

**② 저장** : 모든 파일을 선택하고, [저장] 버튼을 클릭해서 저장해야만 파일이 업로드 됩니다.

**※ '개인정보 및 과세정보의 제공활용동의서'는 연구책임자와 참여연구원의 서명,**

## NRF 한국연구재단

## 9. 신청완료(1)

INSIDAD AND CONTINUES.

## § **신청완료 Tab 화면을 설명합니다.**

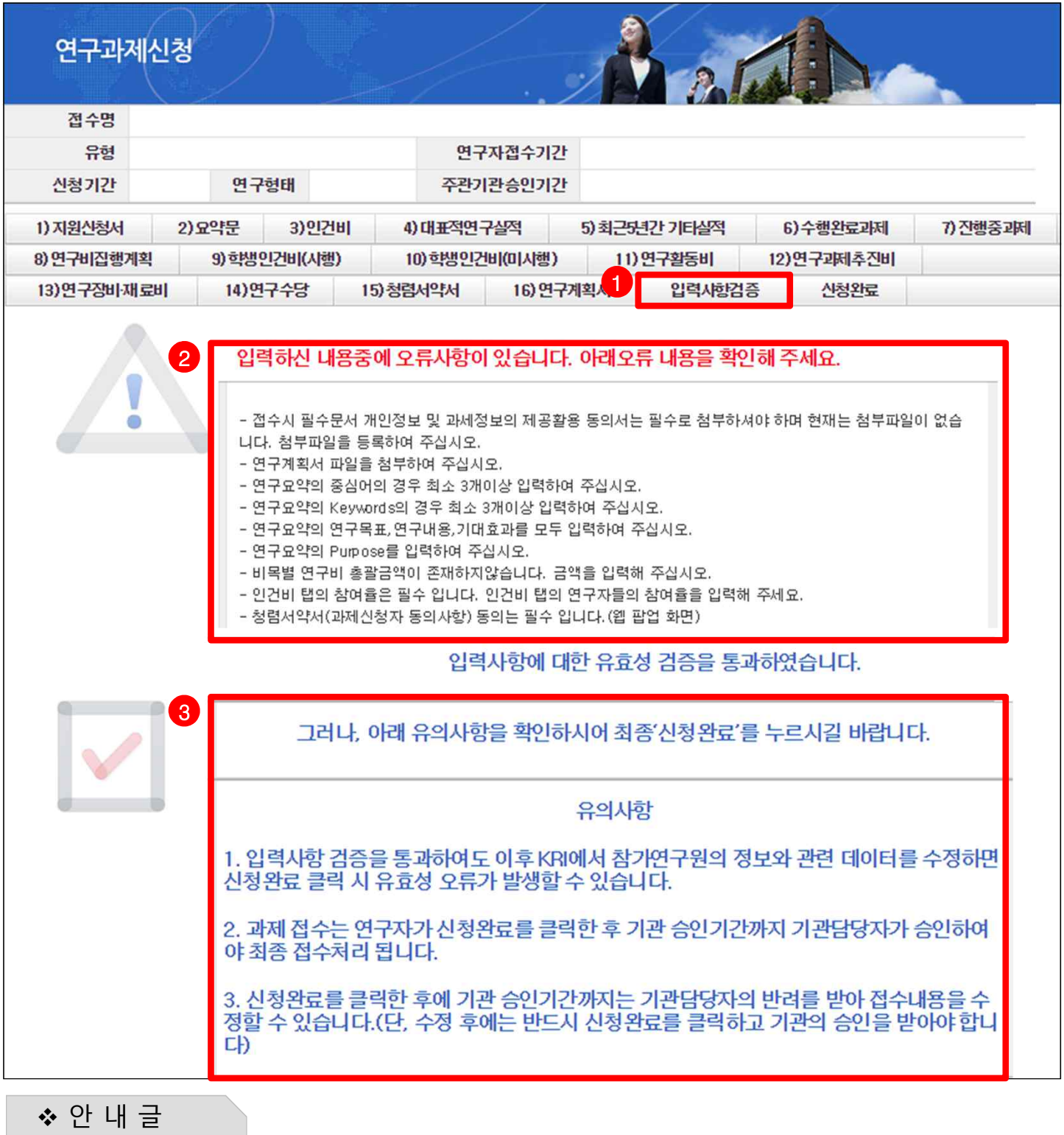

**① 신청완료 :** 온라인 입력 항목 작성 도중 수시로 [입력사항검증]을 클릭하여 현재까지 작성한 부분에 대해 문제가 없는지 확인할 수 있습니다.

- ② 검증실패 : 아직 기재하지 않거나, 잘못 입력한 항목이 있을 경우 위와 같이 수정해야할 항목을 확인할 수 있으며, 해당 항목을 수정해야 신청완료할 수 있습니다.
- ③ 검증완료 : 입력한 항목이 문제 없을 경우 위와 같이 검증을 통과하게 되며, 유의사항을 반드시 확인바랍니다.

**※ 검증만을 하기 때문에 제출에는 아무런 영향을 끼치지 않으므로 수시로 확인바랍니다.**

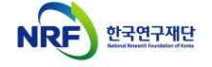

INSIDAD AND CONTINUES.

§ **신청완료 Tab 화면을 설명합니다.**

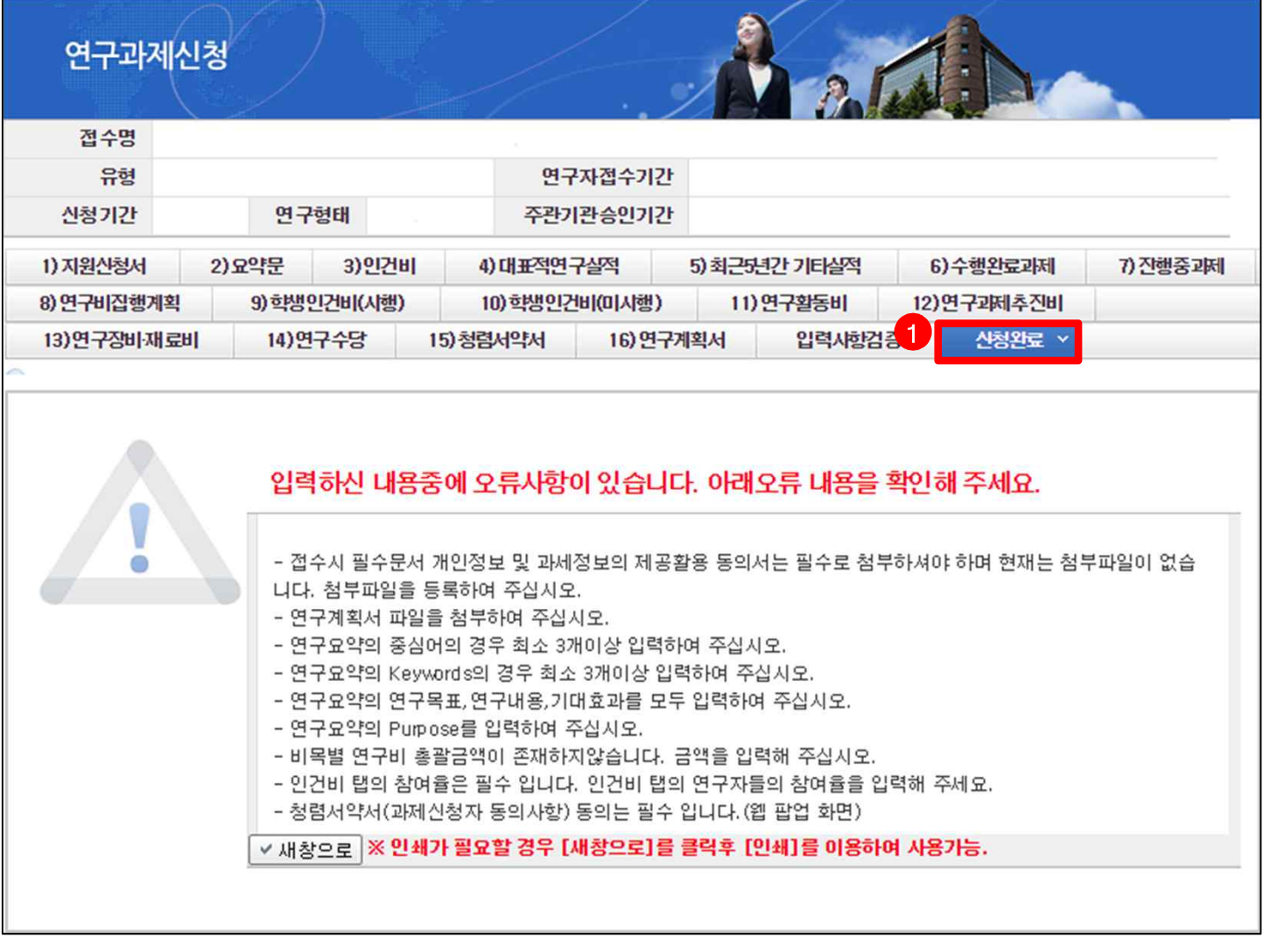

◆ 안 내 글

**① 신청완료 :** [신청완료]를 클릭한 후 **오류가 있으면 해당 내용을 수정해야 합니다.**

**※ 신청완료 시 신청제한, 입력오류 등 확인 사항이 많이 있습니다.** 특히, 참여제한 기간이 잘못 등록된 연구자의 경우 접수마감일에 신청완료 시 문제가 되실 수 있사오니,<br>입력 중간(특히 파일 업로드 전)에 [입력사항검증]을 클릭해서 사전에 확인하시기 바랍니다.

## 9. 신청완료(3)

INSIDAD AND ALL AND ALL AND ALL AND ARRANGEMENT

§ **신청완료 Tab 화면을 설명합니다.**

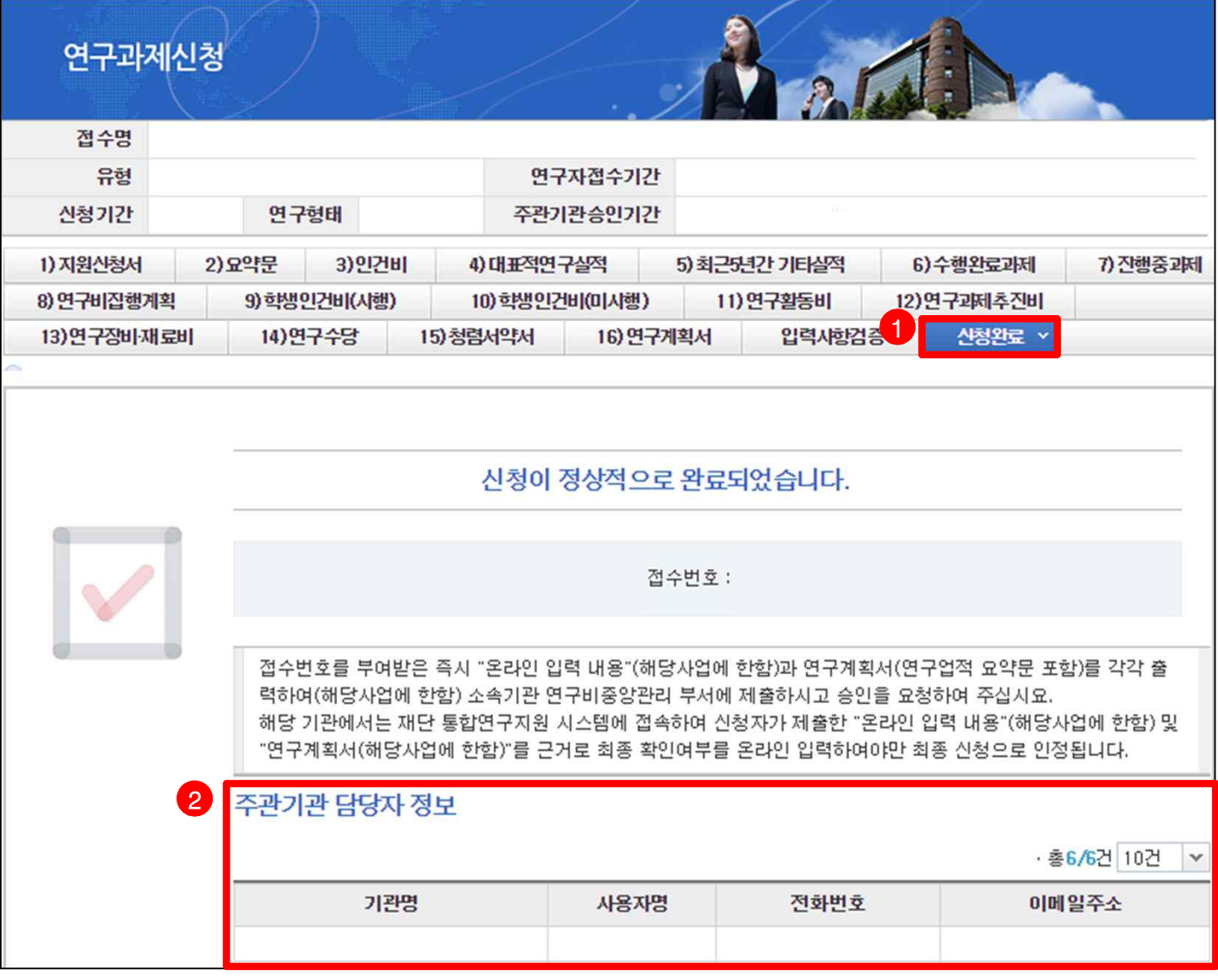

- v 안 내 글
- **<sup>①</sup> 신청완료** : [신청완료]를 클릭한 <sup>후</sup> **오류사항이 없을 경우 정상적으로 완료되며, 기관검토 요청 상태로 변경되므로 주관기관 승인을 요청하셔야 합니다.**
- **② 기관담당자 연락처 내역확인** : 신청하신 기관의 연구관리 담당자 목록을 보여줍니다. 목록에 있는 연락처를 확인하여 승인을 요청하시기 바랍니다.

**※ 온라인 입력 내용을 출력하여 소속기관 연구비중앙관리 부서에 제출해야 한다는 위의 문구는 무시하시고, 신청완료가 위 화면처럼 완료되었을 시 주관기관에 자동으로 승인 요청이 되므로 착오 없으시기 바랍니다.**

**※ 신청완료 시 신청제한, 입력오류 등 확인 사항이 많이 있습니다.** 특히, 참여제한 기간이 잘못 등록된 연구자의 경우 접수마감일에 신청완료 시 문제가 되실 수 있사오니,<br>입력 중간(특히 파일 업로드 전)에 [입력사항검증]을 클릭해서 사전에 확인하시기 바랍니다.

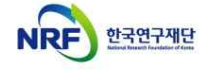